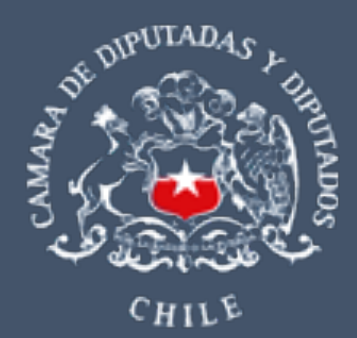

# MANUAL PARA EL PROCESO DE DECLARACIÓN DE INTERESES Y PATRIMONIO CONTEMPLADO EN LA LEY N° 20.880

Marzo de 2024

# CONTENIDO

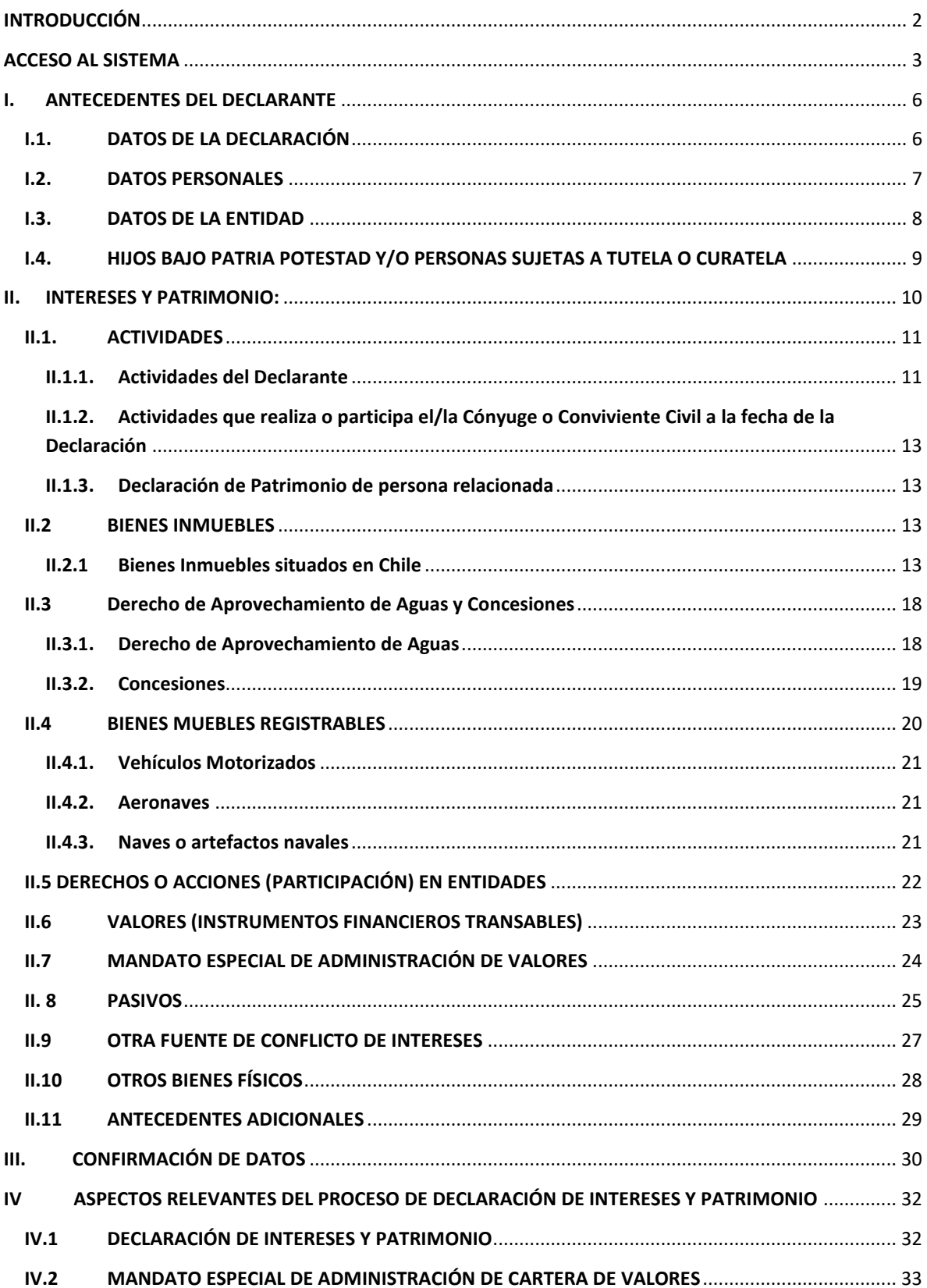

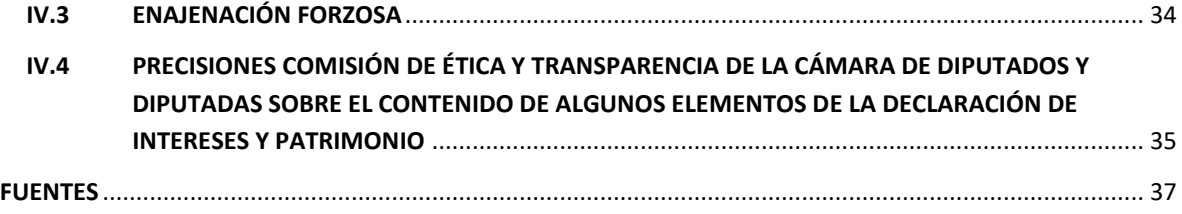

# <span id="page-3-0"></span>**INTRODUCCIÓN**

La publicación de la ley N° 20.880, sobre Probidad en la Función Pública y Prevención de los Conflictos de Intereses, junto a su reglamento contenido en el decreto supremo N° 2, de 2016, del Ministerio Secretaría General de la Presidencia, norman tres obligaciones constitucionales: "Declaración de Patrimonio e Intereses", "Mandato especial de administración de cartera de valores", y "Enajenación Forzosa".

La ley tiene por objeto transparentar y dar publicidad a las relaciones económicas y patrimoniales que pueden afectar la imparcialidad de autoridades y de funcionarios(as) públicos al momento de la toma de decisiones.

Sobre el particular, establece la obligatoriedad de diputadas y diputados de realizar dicha declaración dentro de los treinta días siguientes de la fecha de asunción del cargo. Además, deberá actualizarla anualmente, durante el mes de marzo, y dentro de los treinta días posteriores a concluir sus funciones. Adicionalmente, podrá realizar rectificaciones y actualizaciones en forma voluntaria o a petición de la Comisión de Ética y Trasparencia de la Corporación.

Para el cumplimiento de esta obligación, el Sistema de Declaraciones de Intereses y Patrimonio (DIP), administrado por la Contraloría General de la República, permite el acceso permanente de los declarantes a un Formulario Electrónico Único que contiene los campos requeridos en la ley, y permite llevar un registro de las declaraciones efectuadas. Su acceso se realiza ingresando al sitio web y requiere el ingreso con su clave única proporcionada por el Servicio de Registro Civil e Identificación.

Este manual de declaración de intereses y patrimonio está dirigido a diputadas y diputados, y procura facilitar el acceso e ingreso de la información a través del sistema DIP, describiendo las fases de la declaración, campos solicitados y entregando pautas generales que permitan mayor claridad del proceso.

La Comisión de Ética y Transparencia velará por el cumplimiento de las disposiciones establecidas en la ley y la aplicación de eventuales sanciones.

Antes de iniciar su declaración de intereses y patrimonio, se recomienda que disponga de antecedentes que pudiese requerir durante el proceso de declaración. Entre los cuales se encuentran:

- a. Nombres completos, fechas de nacimiento y RUN de parientes vivos (según lo estipulado en [artículo 7° de la ley N° 20.880\)](#page-37-0).
- b. Consentimiento escrito de su cónyuge si declara sus bienes voluntariamente.
- c. Registro o padrón de automóviles y otros bienes muebles registrables.
- d. Datos de inscripción de inmuebles en el Conservador de Bienes Raíces.
- e. Certificado de prohibiciones y gravámenes de sus bienes.
- f. Datos de personas jurídicas (nombre, RUN y giro) de las que se poseen derechos o acciones.
- g. Registro de derechos de aprovechamiento de agua.

# <span id="page-4-0"></span>**ACCESO AL SISTEMA**

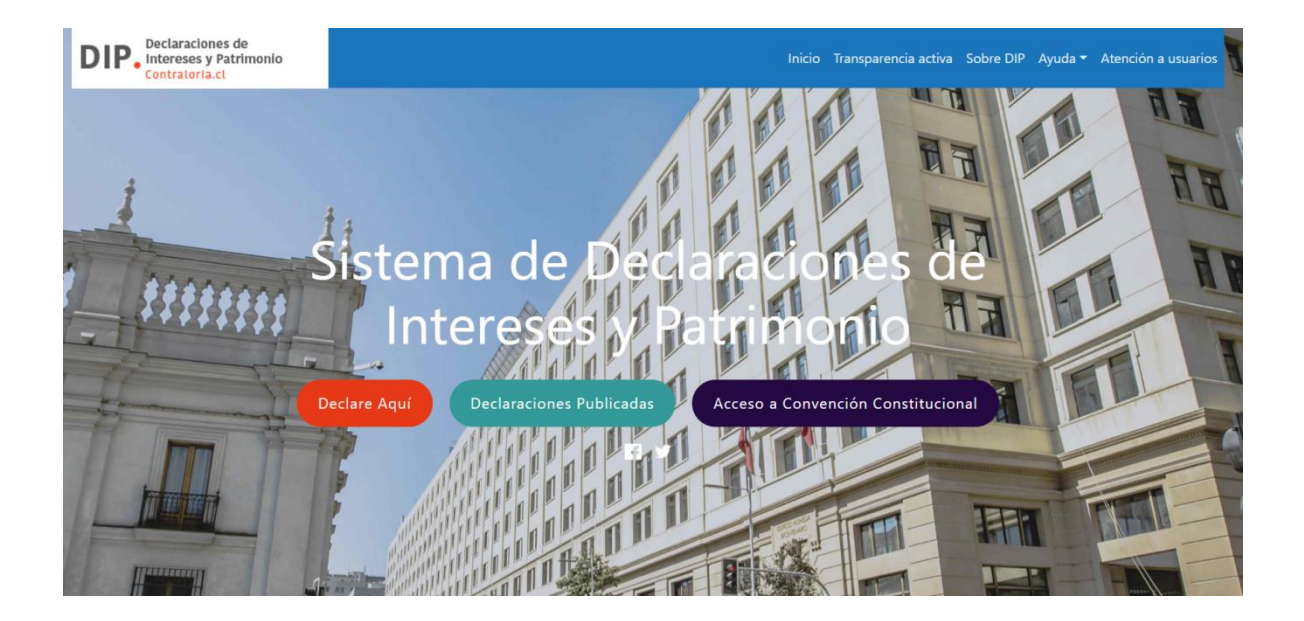

- 1. Acceda al sitio: [DIP | Declaración de Intereses y Patrimonio \(declaracionjurada.cl\).](https://www.declaracionjurada.cl/dip/index.html)
- 2. Seleccione opción "**Declare Aquí**".
- 3. Ingrese su RUN y Clave Única proporcionada por Servicio de Registro Civil e Identificación.
- 4. Se desplegará la siguiente pantalla:

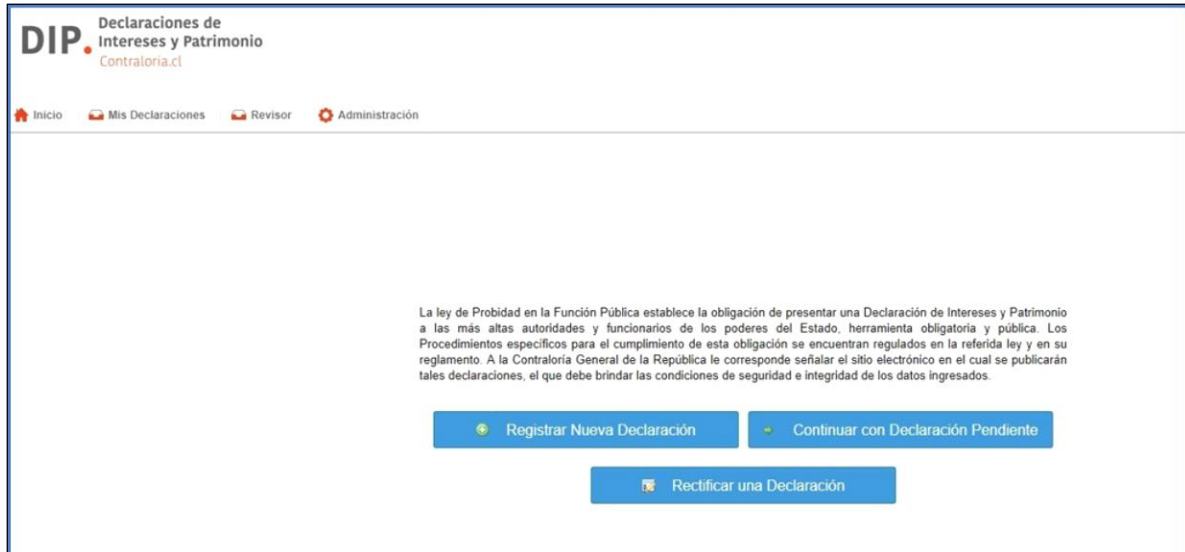

- 5. Seleccione entre las siguientes alternativas:
	- a. Para comenzar una nueva declaración en el Sistema DIP, debe seleccionar "**Registrar una nueva declaración",** y selecciones la opción que corresponda entre:
		- **i** Registrar utilizando los datos de mi última declaración.
		- **ii** Registrar utilizando los datos de declaraciones anteriores.

Debe considerar que los datos referidos a montos que se actualizan periodicamente, no serán copiados desde declaraciones anteriores, como se explica en el aviso que se desplegará en su pantalla:

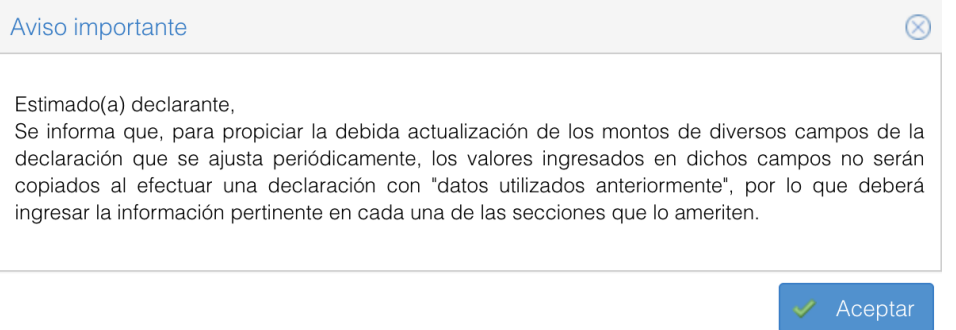

- b. **Continuar con Declaración Pendiente**. Utilice esta opción para continuar con ingreso de información a declaración **no enviada** al Ministro de Fe.
- c. **Rectificar una Declaración**. Utilice esta opción si la Comisión de Ética y Transparencia de la Cámara de Diputadas y Diputados le ha solicitado la corrección de la información ingresada en declaración anterior.

El sistema le solicitará **completar secuencialmente** la información indicada en el menú que se muestra a la izquierda de su pantalla. En la medida que usted avance en el ingreso de información, se habilitarán las opciones siguientes del formulario hasta completarlo.

La información se almacenará automáticamente a medida que complete cada sección del formulario y seleccione la opción **"Siguiente/Guardar",** lo que permitirá la corrección posterior de los datos ingresados o suspender el proceso sin requerir el reingreso de estos (opción **"Continuar con Declaración Pendiente**").

# Debe tener en cuenta que **se perderá la información** correspondiente a una sección **que no ha sido completada y guardada.**

Dentro de la información que debe ser incorporada al formulario hay una serie de datos personales y datos sensibles que no serán publicados en ningún sitio electrónico, sino que solo estarán disponibles para su revisión por parte del órgano encargado de fiscalizar el cumplimiento de estas normas. En relación a los parlamentarios, es la respectiva Comisión de Ética y Transparencia. Entre dichos datos se encuentran el domicilio del declarante; la patente de los vehículos motorizados; los datos personales de menores de edad, entre otros. El carácter reservado de un dato en particular, es señalado en cada ocasión en que es solicitado por el sistema DIP.

Para finalizar su declaración de intereses y patrimonio debe acceder a "Confirmación de datos" y enviar su declaración al Ministro de Fe de la Cámara de Diputadas y Diputados.

Una vez realizado este envío, la declaración no permitirá ser modificada, por lo que deberá realizar nuevamente el proceso, indicando un nuevo tipo de declaración, según corresponda.

## <span id="page-7-0"></span>**I. ANTECEDENTES DEL DECLARANTE**

Esta sección requiere el ingreso de información referida a "Datos Personales", "Datos de la Entidad" y en los casos que corresponda a "Hijos Bajo Patria Potestad y/o Personas Sujetas a Tutela o Curatela".

RUN, nombres y apellidos son aportados desde las bases de datos del Servicio de Registro Civil e Identificación.

# <span id="page-7-1"></span>**I.1. DATOS DE LA DECLARACIÓN**

En primer lugar, debe ingresar o actualizar antecedentes de la declaración que se indican en siguiente formulario:

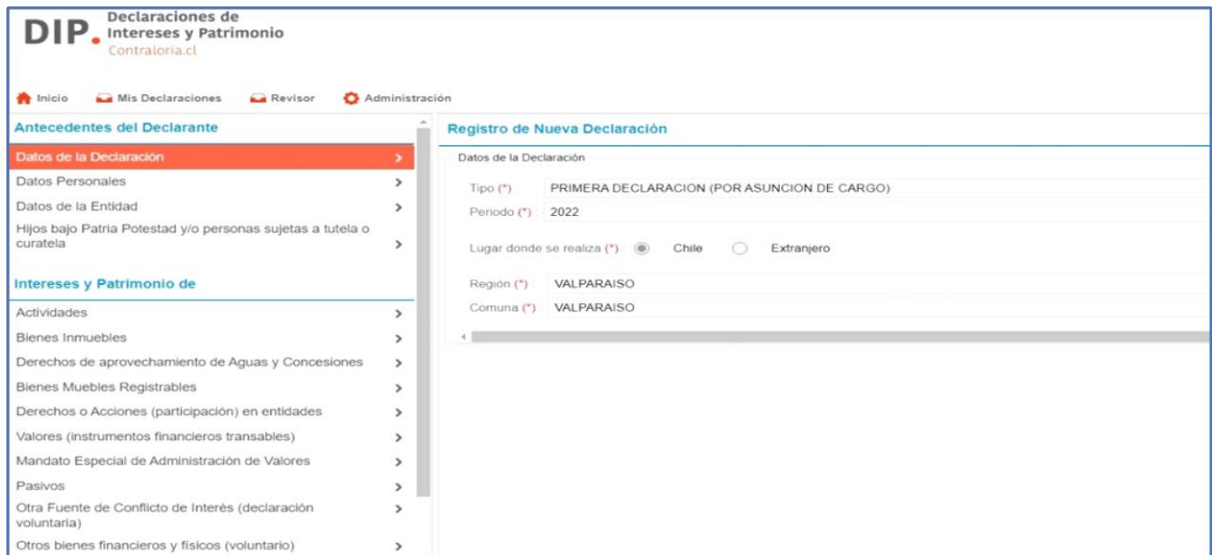

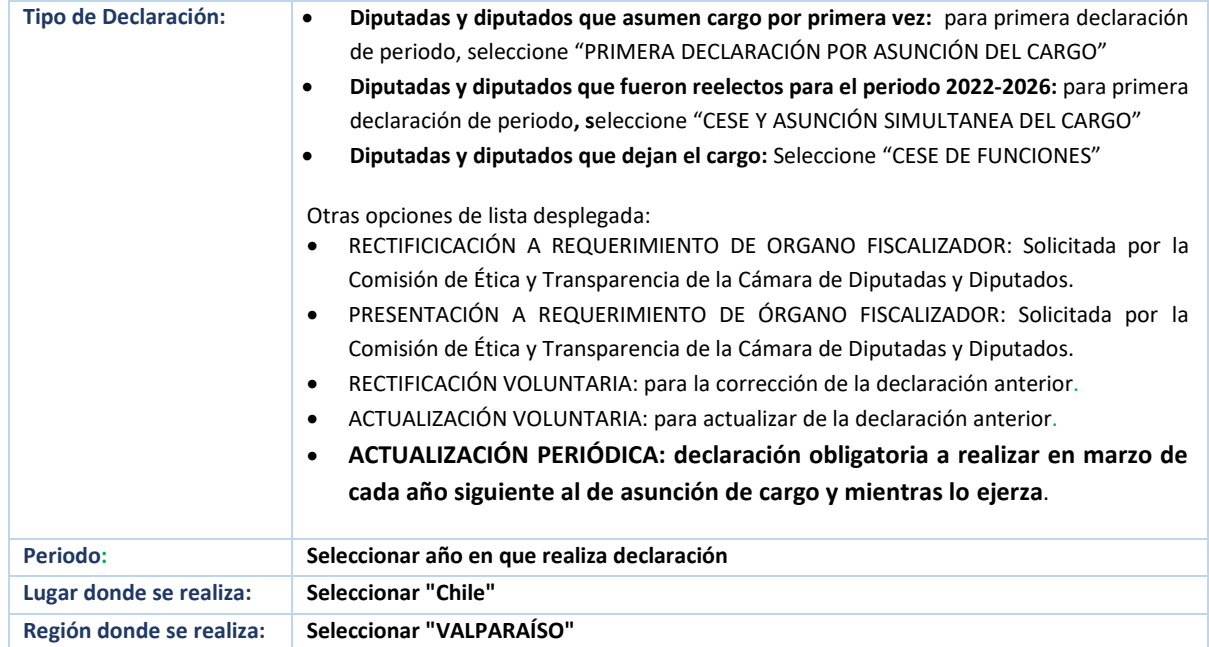

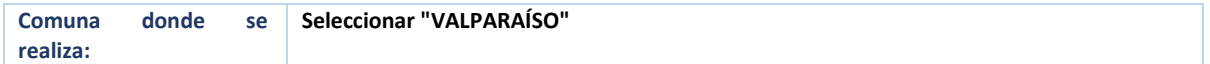

Para continuar con la declaración seleccione opción "**Siguiente/Guardar"***.*

# <span id="page-8-0"></span>**I.2. DATOS PERSONALES**

Debe ingresar o actualizar antecedentes del declarante que se indican en siguiente formulario:

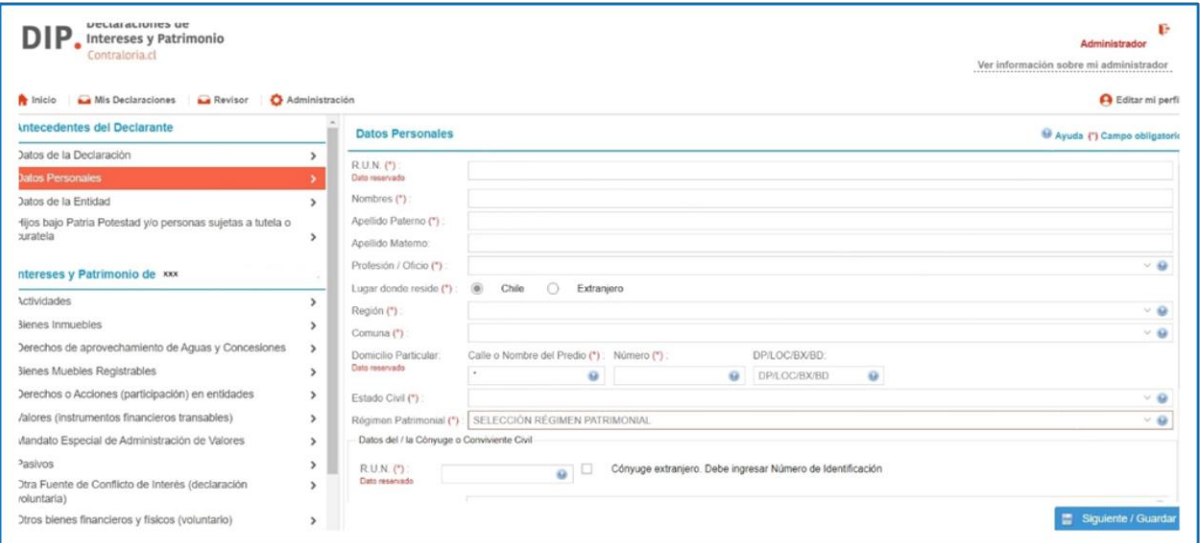

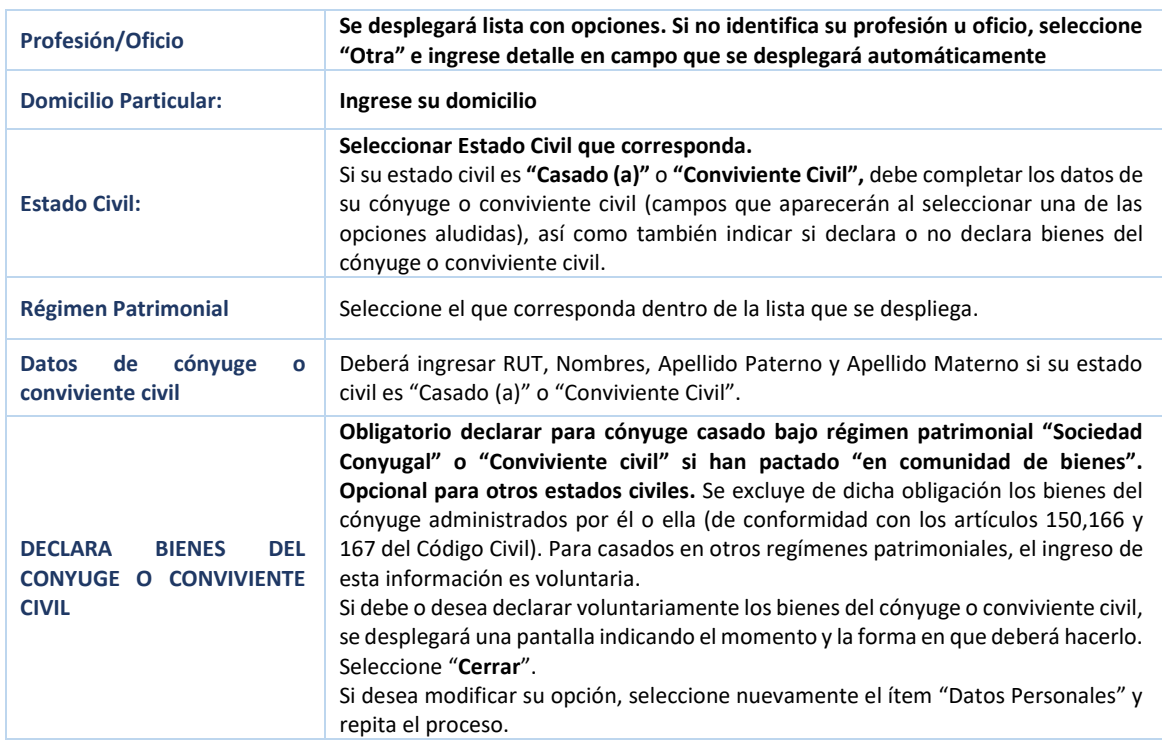

Para continuar con la declaración seleccione opción "**Siguiente/Guardar"***.*

## <span id="page-9-0"></span>**I.3. DATOS DE LA ENTIDAD**

**¿Es Ud. Jefe/a de Servicio….? Seleccionar "SI"**

Debe ingresar o actualizar antecedentes relacionados con su cargo, los que se indican en siguiente formulario:

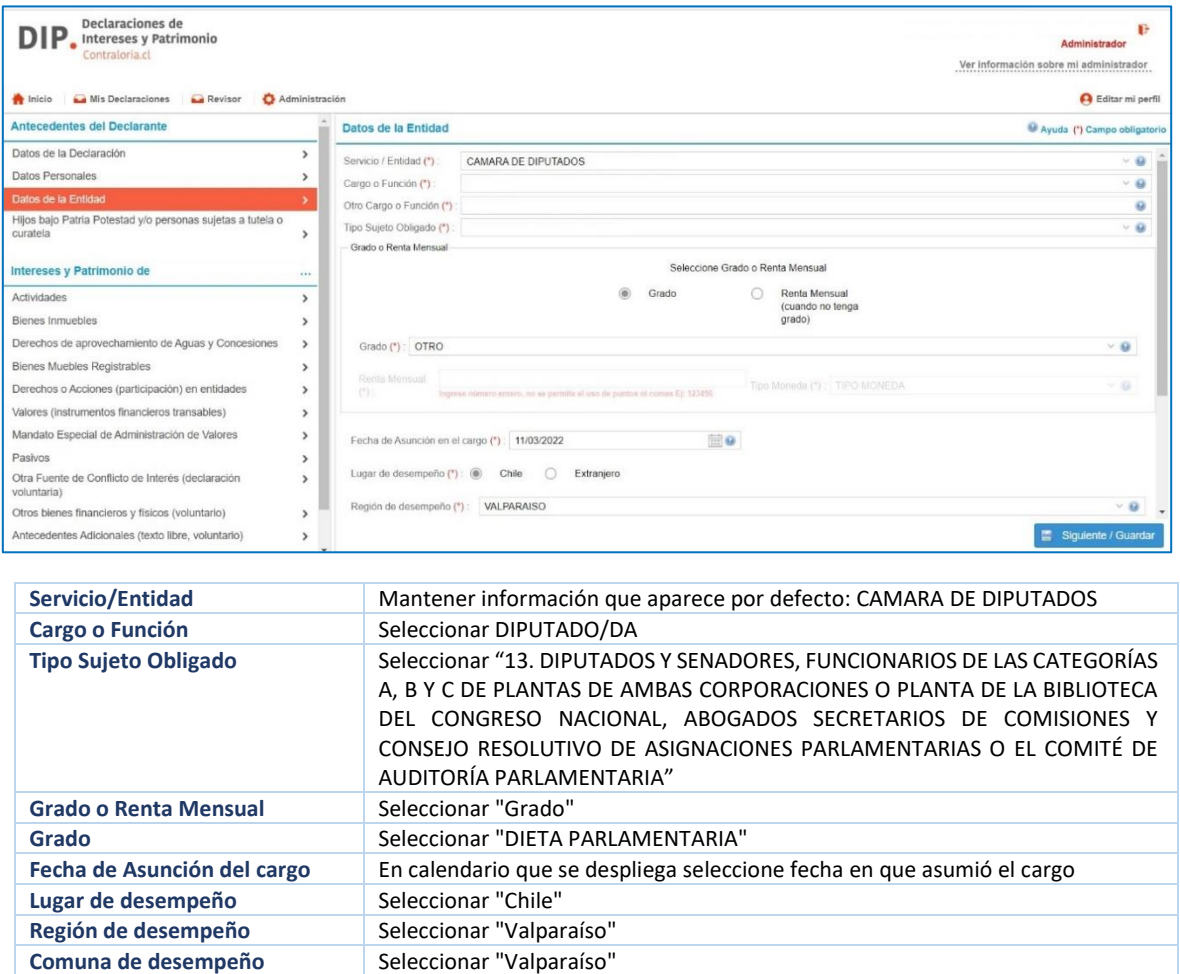

Diputadas y diputados deben informar los datos personales de sus parientes por consanguinidad en toda la línea recta y en la línea colateral en segundo grado por consanguinidad como por afinidad que se encuentren vivos (tatarabuelos, bisabuelos, abuelos, padres, hijos, nietos, bisnietos, tataranietos, choznos, hermanos, cuñados y suegros).

Datos Parientes Seleccionar "Aplica" y a continuación seleccionar "Agregar"

Para declarar parientes, seleccione "**Aplica**" y se desplegará una pantalla para el ingreso de cada uno de ellos:

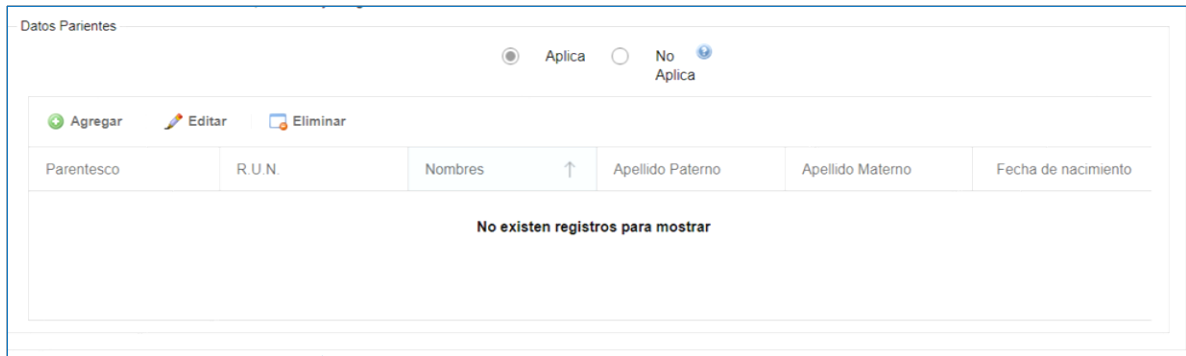

- Seleccione **"Agregar"** para el ingreso de los datos de pariente; **"Editar"** para modificar los datos ya ingresados de pariente y **"Eliminar"** para descartar la declaración de pariente seleccionado.
- Si selecciona "Agregar" se desplegará un formulario donde debe ingresar la información de cada pariente.
- Se desea "Eliminar" o "Editar", ubique el cursor sobre el pariente que desea modificar o eliminar y selecciónelo.
- Seleccione **"Guardar"** para continuar.

Para continuar con la declaración seleccione opción **Siguiente/Guardar***.*

# <span id="page-10-0"></span>**I.4. HIJOS BAJO PATRIA POTESTAD Y/O PERSONAS SUJETAS A TUTELA O CURATELA**

Debe seleccionar ítem "Hijos bajo Patria Potestad y/o personas sujetas a tutela o curatela" y responder "si tiene" solo en caso de que estos(as) **tengan bienes que deban ser declarados.**

Si no tiene, seleccione la opción "No" y luego "Siguiente/Guardar".

Si la respuesta es afirmativa, se desplegará una pantalla que informará que en los próximos pasos se habilitará en la sección "Actividades y Patrimonio" un botón llamado "Declaración Patrimonio persona relacionada" el cual le permitirá declarar el patrimonio de los hijos bajo patria potestad y/o personas sujetas a tutela o curatela. Seleccione "Cerrar".

Se desplegará una pantalla donde se deben completar los datos personales de cada hijo bajo patria potestad y/o persona sujeta a tutela o curatela. Luego debe seleccionar la opción "Guardar".

Para continuar con la declaración seleccione opción "**Siguiente/Guardar"***.*

## <span id="page-11-0"></span>**II. INTERESES Y PATRIMONIO:**

En la sección "**Declaración de intereses y patrimonio**" se presentan las siguientes secciones que usted debe llenar con la información solicitada:

- 1. Actividades.
- 2. Bienes Inmuebles.
- 3. Derechos de aprovechamiento de Aguas y Concesiones.
- 4. Bienes Muebles Registrables.
- 5. Derechos o Acciones (participación) en entidades.
- 6. Valores (instrumentos financieros transables).
- 7. Mandato Especial de Administración de Valores.
- 8. Pasivos.
- 9. Otra Fuente de Conflicto de Interés (declaración voluntaria).
- 10. Otros bienes financieros y físicos (voluntario).
- 11. Antecedentes Adicionales (texto libre, voluntario).

En cada una de las secciones, el sistema pregunta si "**Tiene"** o "N**o tiene"** actividades, bienes inmuebles, bienes muebles, concesiones, activos y pasivos enunciados en menú ubicado a la izquierda de la pantalla. Debe **siempre marcar** una de estas dos alternativas para continuar con el formulario.

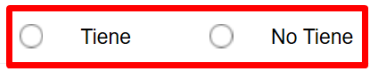

Si marca "**No tiene**", se continúa con la declaración del siguiente ítem. Si marca "**Tiene**", se requiere llenar los datos correspondientes a cada una de ellas.

Por cada ítem, **en caso de tener**, debe seleccionar "Declarar".

# <span id="page-12-0"></span>**II.1. ACTIVIDADES**

#### <span id="page-12-1"></span>**II.1.1. Actividades del Declarante**

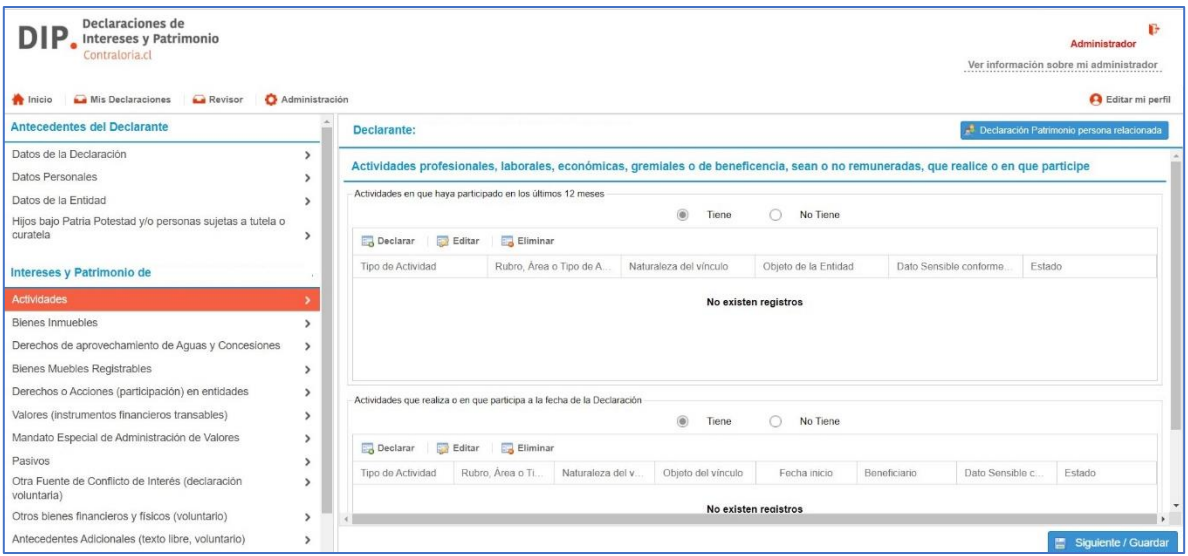

En el ítem "Actividades" debe indicar las actividades profesionales, laborales, económicas, gremiales o de beneficencia, sean o no sean remuneradas, distinguiendo entre:

#### a) **Actividades en que haya participado en los últimos 12 meses**.

Si no ha participado en alguna actividad, seleccione "No tiene" y a continuación seleccionar "Siguiente/Guardar".

En caso contrario, seleccione opción "Declarar" para nueva actividad; "Editar" para modificar la actividad y "Eliminar" si no corresponde su declaración.

Para declarar y/o editar, se desplegará el siguiente formulario:

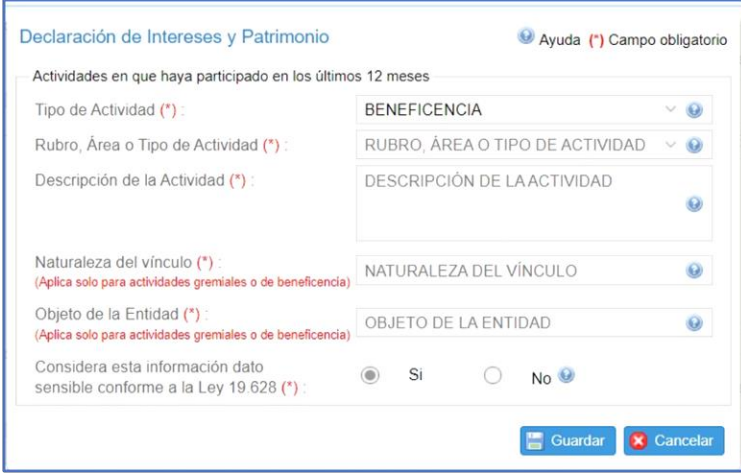

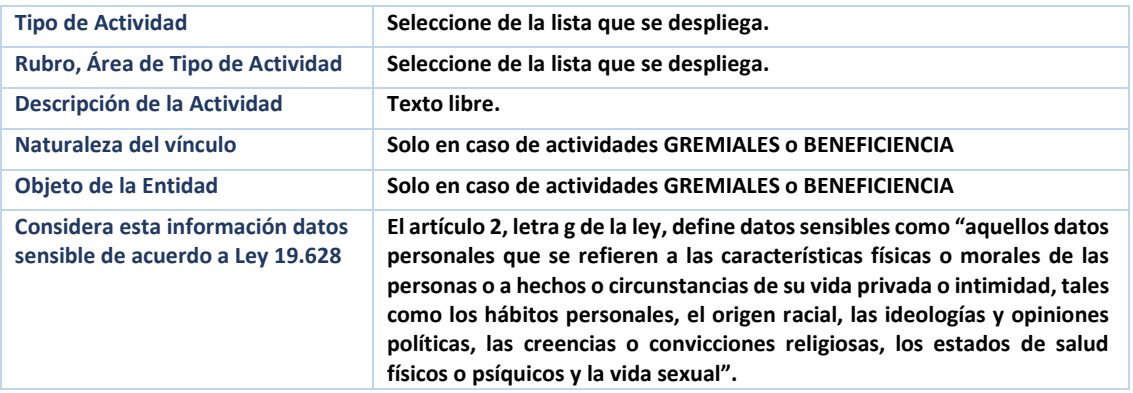

b) **Actividades que realiza o en la o las que participa a la fecha de la declaración** (independiente de la fecha en que inició la actividad). Si no está participando en alguna actividad, seleccione "No tiene" y a continuación seleccione "Siguiente/Guardar". En caso contrario, seleccione opción "DECLARAR" para nueva actividad; "EDITAR" para modificar la actividad y "ELIMINAR" si no corresponde su declaración. Se desplegará el siguiente formulario para declarar cada actividad:

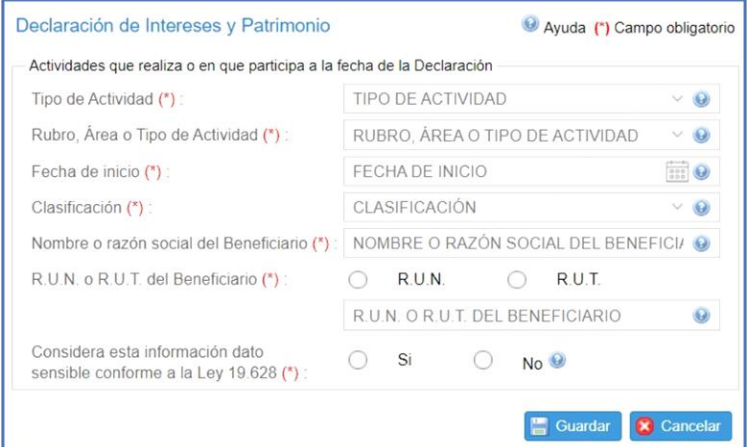

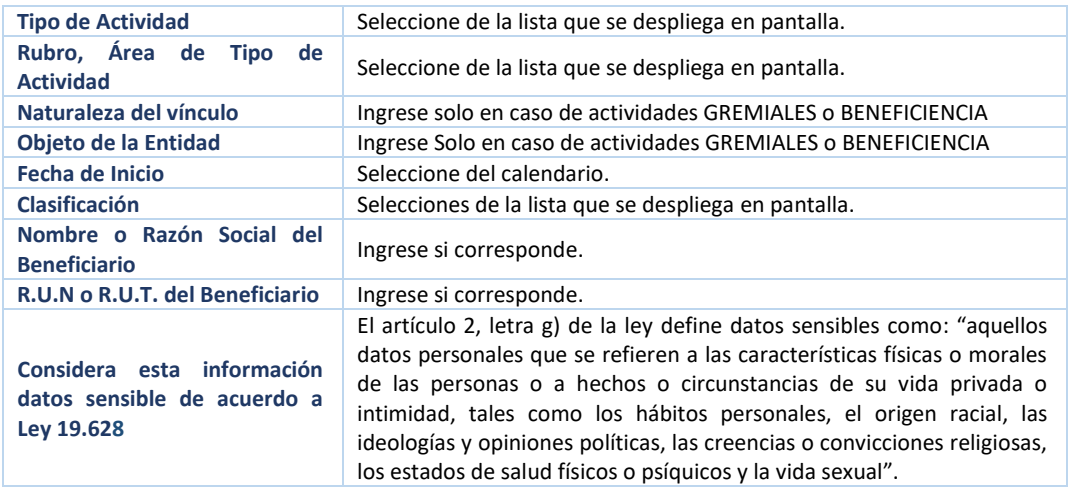

#### <span id="page-14-0"></span>**II.1.2. Actividades que realiza o participa el/la Cónyuge o Conviviente Civil a la fecha de la Declaración**

Si su estado civil es **"Casado(a) o "Conviviente Civil", independiente de su régimen patrimonial** debe declarar si su cónyuge o conviviente civil o cónyuge realiza o participa en actividades a la fecha de la declaración.

Seleccione "Tiene" o "No tiene" en opción "Actividades que realiza o participa el/la Cónyuge o Conviviente Civil a la fecha de la Declaración" e ingrese datos requeridos en el formulario que se desplegará para tales efectos si su opción es "Tiene".

#### <span id="page-14-1"></span>**II.1.3. Declaración de Patrimonio de persona relacionada**

Si su estado civil es **"Casado(a) o "Conviviente Civil** o ha declarado "**hijos bajo Patria Potestad y/o personas sujetas a tutela o curatela**", o ha obtenido el consentimiento expreso y por escrito del cónyuge o conviviente civil en caso de tener régimen de separación de bienes o participación en los gananciales, realice la declaración de patrimonio correspondiente, seleccionando botón "Declaración Patrimonio Persona Relacionada" e ingrese datos requeridos en los formularios que se desplegarán para tales efectos.

# <span id="page-14-2"></span>**II.2 BIENES INMUEBLES**

Deberá informar los bienes inmuebles, ubicados en Chile y en el extranjero, de los que es propietario/a el declarante y de las personas relacionadas previamente declaradas. Debe tener en cuenta que:

- **▪** Cada bien inmueble debe ser declarado en forma independiente.
- **▪** Los bienes inmuebles ubicados en Chile deben ser declarados de acuerdo con su ROL (casa, oficina, departamento, bodega, estacionamiento, otros).
- **▪** Si debe declarar bienes inmuebles situados en el extranjero, los datos solicitados serán: País, Ciudad, Dirección, Valor corriente en plaza, Tipo de moneda, Fecha de adquisición, Forma de propiedad y Porcentaje de la propiedad (en caso de no ser propietario de la totalidad).

Para ingresar cada bien inmueble, seleccione "Declarar". Para corregir un bien inmueble, selecciónelo de la lista y seleccione "Modificar". Para descartar una declaración seleccione "Eliminar".

#### <span id="page-14-3"></span>**II.2.1 Bienes Inmuebles situados en Chile**

Deberá ingresar, si corresponde: "Datos del Bien Inmueble"; "Gravámenes/Prohibiciones", "Litigio".

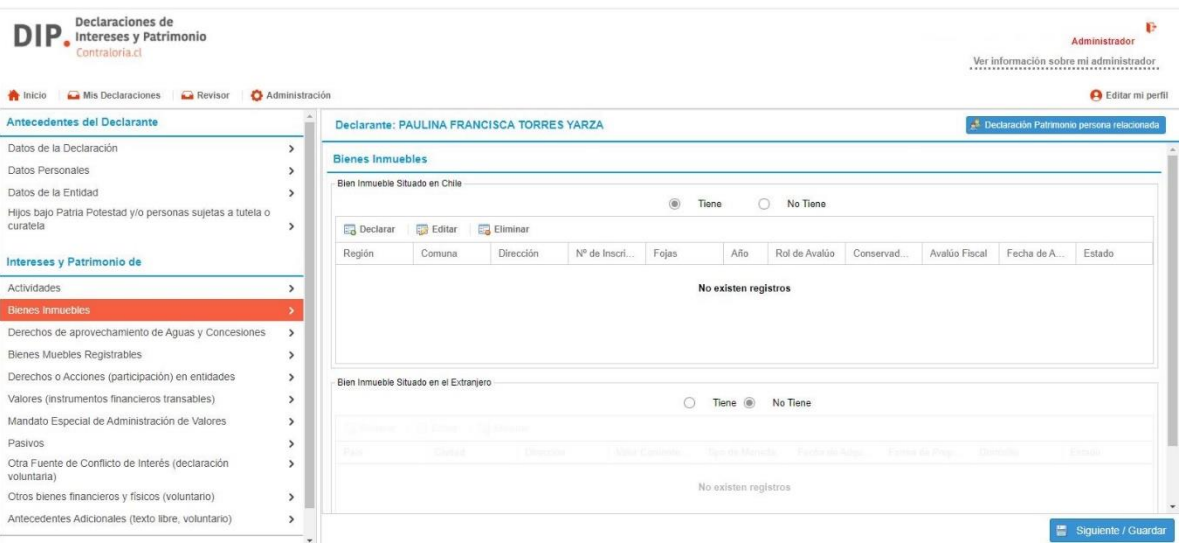

#### **a) Bien Inmueble Situado en Chile**

El listado de los bienes inmuebles asociados a su RUT puede encontrarlos en el sitio web del Servicio de Impuestos Internos [\(www.sii.cl\)](http://www.sii.cl/).

Una vez que haya ingresado al sitio, seleccione las opciones del menú que se le presentarán, en el orden indicado:

- **i** MI SII o *Ingresar a Mi SII*
- **ii** Ingresar con clave tributaria o clave única
- **iii** Datos personales y tributarios (menú izquierdo de pantalla)
- **iv** Bienes Raíces (menú izquierdo de pantalla)

Se desplegará una pantalla con el Listado de Bienes Raíces asociados al RUT ingresado, indicando el ROL de la(s) propiedad(es).

Para consultar los **antecedentes específicos de cada bien raíz** (avalúo, fojas, fecha inscripción y otros), seleccione las siguientes opciones (menú superior de pantalla):

- **i** Servicios Online.
- **ii** Avalúos y Contribuciones de Bienes Raíces.
- **iii** Avalúos y Certificados.
- **iv** Consultar antecedentes de un bien raíz.
- **v** Ingrese región, comuna y rol de propiedad a declarar.
- **vi** Ingrese *"capcha"* solicitada.

Luego, ingrese la información que le solicitará el siguiente formulario del Sistema de Declaraciones de Intereses y Patrimonio:

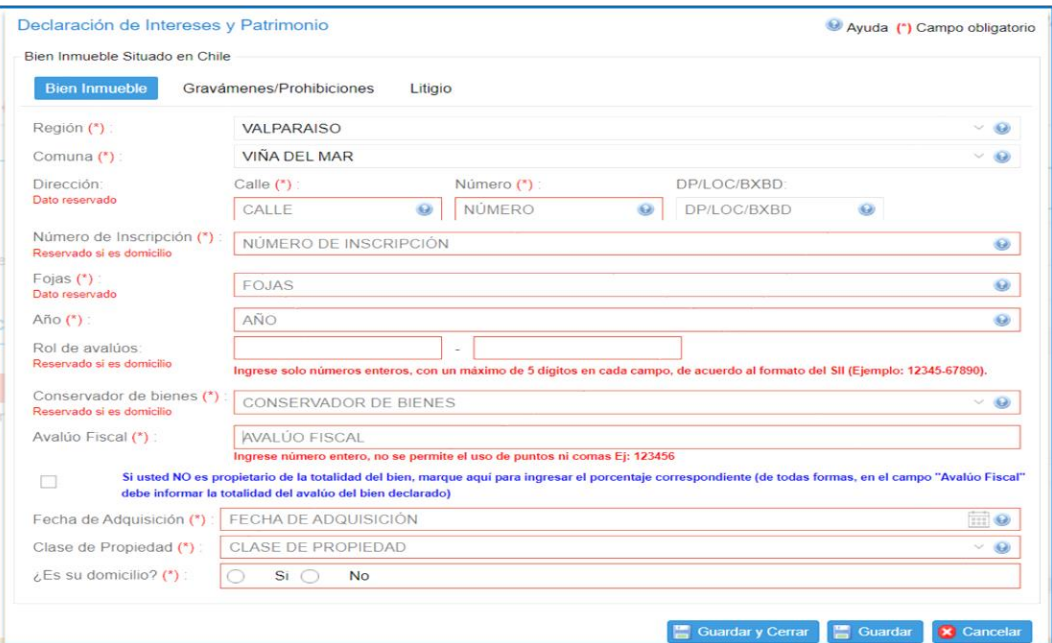

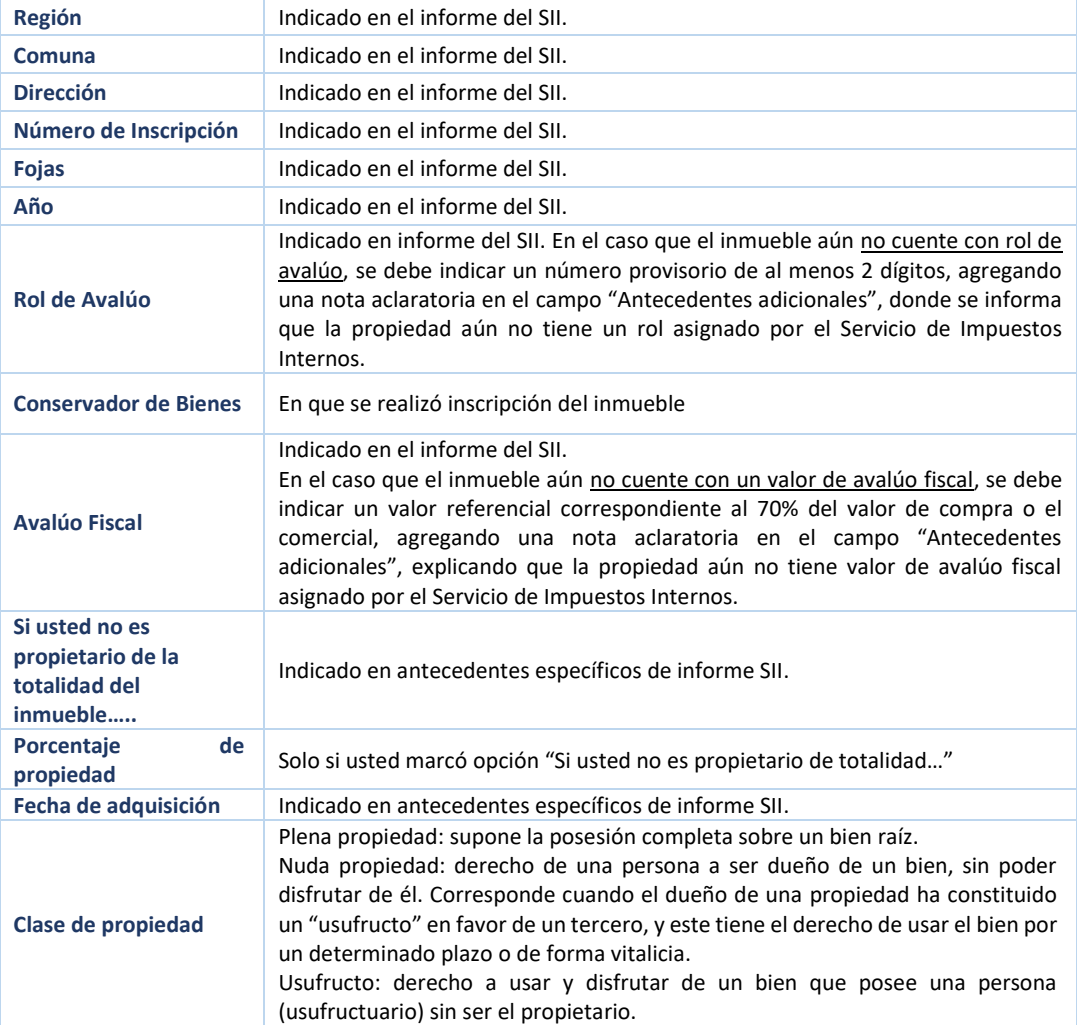

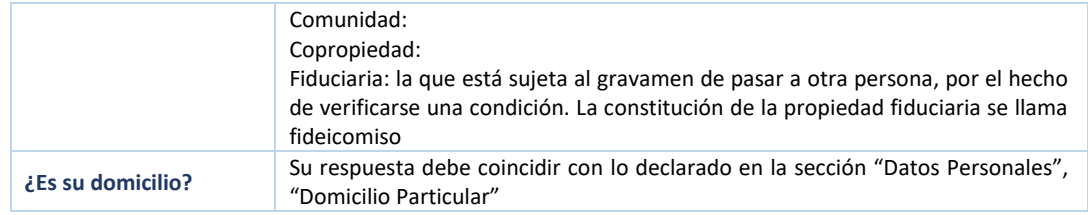

- **▪** Si debe ingresar "**Gravámenes/Prohibiciones"** y/o "**Litigios"**: Seleccione Guardar **y** luego la opción correspondiente en el menú superior del formulario.
- **▪** Si no desea guardar la información, seleccione "**Cancelar".**
- **▪** Si desea ingresar más de un bien raíz: seleccione "**Guardar y Cerrar"** y repita el proceso para la nueva declaración.
- **▪** Si ha completado todas las declaraciones: seleccione "**Guardar y Cerrar".**

#### **b) Gravámenes/Prohibiciones**

Si corresponde, debe ingresar gravámenes, prohibiciones, servidumbres, embargos o medidas precautorias vigentes de cada bien raíz.

Por lo tanto, si usted adquirió un bien raíz a través de un crédito hipotecario que se encuentra vigente, debe ingresar los datos correspondientes al bien raíz en esta sección.

- **▪** Si desea ingresar más de un gravamen/prohibición del bien que se está declarando: seleccione Guardar y luego **Agregar** (menú superior).
- **▪** Si ha ingresado todos los bienes raíces que posee, seleccione **Guardar y Cerrar.**
- **▪** Si no desea guardar la información, seleccione **Cancelar.**

#### **c) Litigio**

En caso de existir un litigio (juicio) por el bien inmueble, ingrese información requerida en el formulario seleccionando **Litigio**:

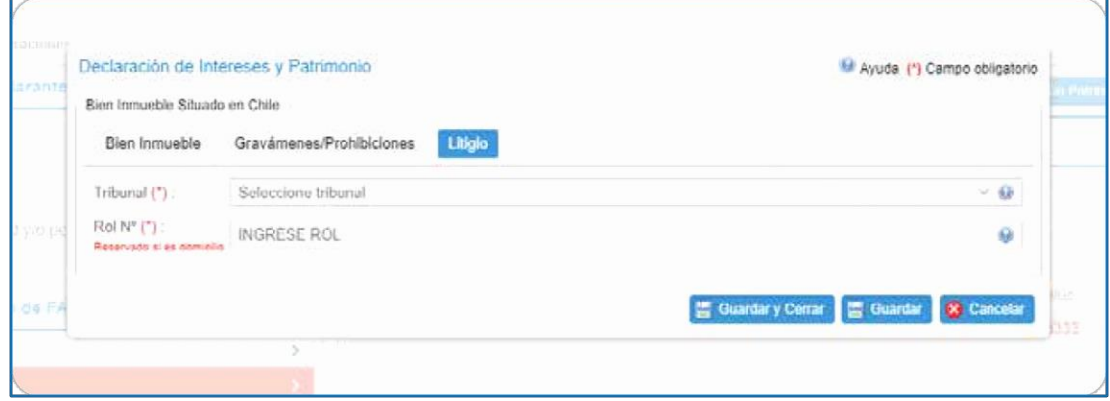

Al finalizar el ingreso de la totalidad de bienes raíces a declarar (con opción **Guardar y Cerrar**), volverá a formulario de **Bienes Inmuebles**.

# <span id="page-19-0"></span>**II.3 DERECHO DE APROVECHAMIENTO DE AGUAS Y CONCESIONES**

Deberá informar los derechos de aprovechamiento de aguas y/o concesiones de los que sea titular el declarante y las personas relacionadas previamente declaradas.

Si tanto el declarante como la(s) persona(s) relacionada(s) no es (son) titular(es), debe seleccionar "No tiene" y luego seleccionar "Siguiente/Guardar" para continuar.

En caso de contar con derechos de aprovechamiento de aguas y/o concesiones, debe seleccionar "Tiene". Luego seleccione "Declarar" e ingrese los datos solicitados (actualizados al periodo por el cual se está declarando), y seleccione "Siguiente/Guardar" para continuar.

#### <span id="page-19-1"></span>**II.3.1. Derecho de Aprovechamiento de Aguas**

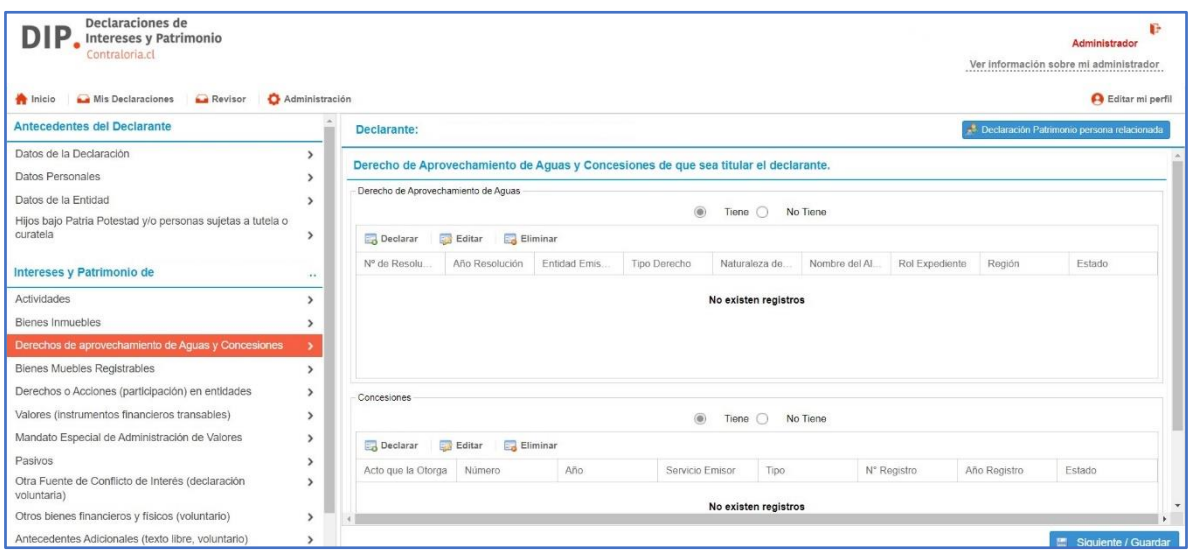

Información referencial puede ser obtenida en el sitio web de la Dirección General de Aguas, seleccionado las opciones "Consulta Sobre Derechos de Agua"; "Derechos de Agua registrados en DGA"; "Seleccione Región que desea consular". Obtendrá un listado del Catastro Público de Aguas de la Dirección General de Aguas, con la información detallada de cada expediente registrado en la Región consultada. Además, esta información puede ser obtenida en el Registro de Aguas del Conservador de Bienes Raíces respectivo.

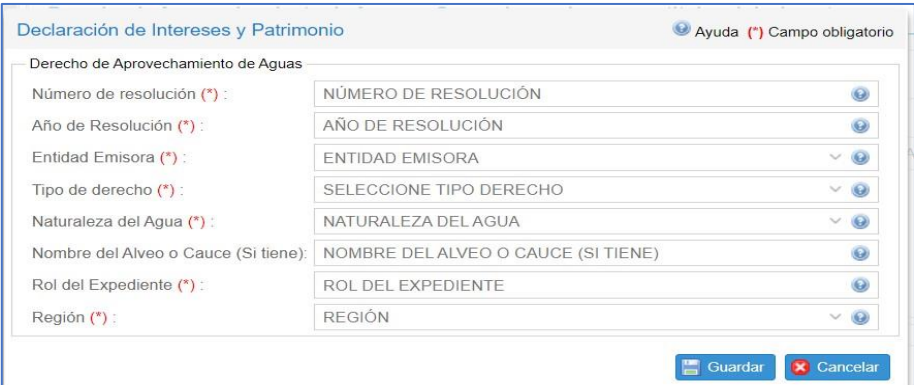

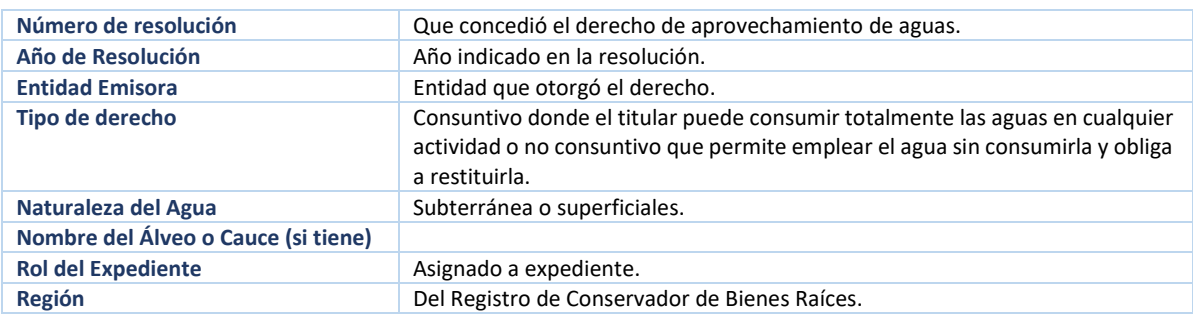

Para continuar, seleccione **Guardar.** Si tiene dudas sobre la información, seleccione **Cancelar.**

#### <span id="page-20-0"></span>**II.3.2. Concesiones**

Se deben singularizar las concesiones de las que el declarante sea titulares (mineras, de obras públicas, energía, telecomunicaciones, taxis, desarrollos turísticos, etc.) señalando el acto que la otorga, su número, año, el órgano que la otorgó y el tipo. También el número y año de registro si se tratare de concesiones registrables.

A modo de ejemplo, los decretos de concesiones marítimas están disponibles en el Sistema Integrado de Concesión del Borde Costero de la Subsecretaría de las Fuerzas Armadas. En el caso de las concesiones mineras, se puede obtener información en el Catastro Minero del Servicio Nacional de Geología y Minería mediante el rol de la concesión.

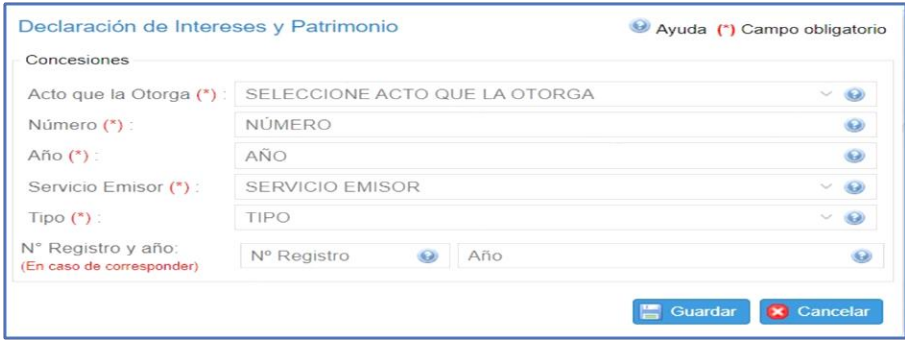

## <span id="page-21-0"></span>**II.4 BIENES MUEBLES REGISTRABLES**

Deberá informar todos los bienes muebles, tales como vehículos motorizados, naves y aeronaves, indicando su inscripción, que sean propiedad del declarante y/o de las personas relacionadas.

Si usted o la persona relacionada no es propietario de la totalidad del bien seleccione el campo para ingresar el porcentaje correspondiente. De todas formas, en el campo **"Avalúo Fiscal"** debe informar la totalidad del avalúo del bien declarado.

Si el bien mueble se encuentra en "Prenda" o "con "Prohibición de Enajenar", usted debe indicar "Gravamen".

En este formulario debe responder si "Tiene" o "No Tiene" los siguientes tipos de bienes muebles:

- II.4.1 Vehículos Motorizados.
- II.4.2 Aeronaves.
- II.4.3 Naves o Artefactos navales.

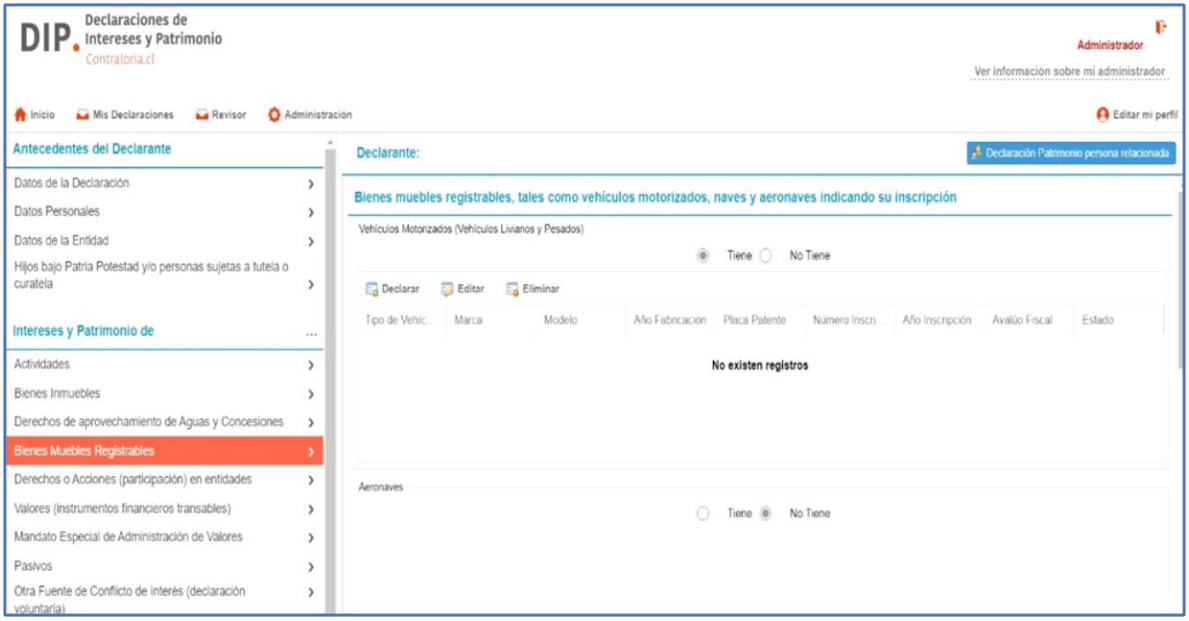

#### <span id="page-22-0"></span>**II.4.1. Vehículos Motorizados**

La información debe ser la que consta en el Registro Civil (sitio web [https://www.registrocivil.cl/\)](https://www.registrocivil.cl/).

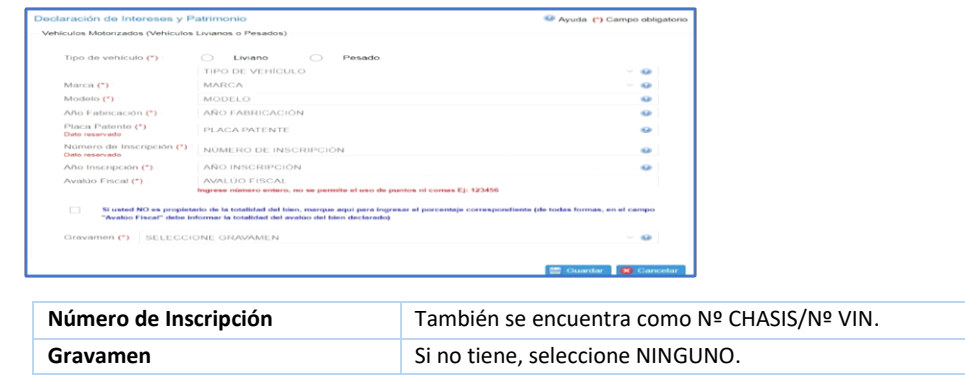

#### <span id="page-22-1"></span>**II.4.2. Aeronaves**

Los datos requeridos se pueden obtener en la Dirección General de Aeronáutica Civil (sitio web [www.tradeaplane.com\)](http://www.tradeaplane.com/)

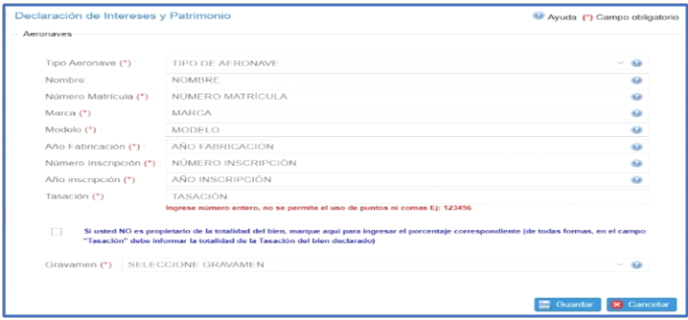

#### <span id="page-22-2"></span>**II.4.3. Naves o artefactos navales**

Los datos requeridos pueden ser solicitados en la Dirección General del Territorio Marítimo y Marina Mercante (https://www.directemar.cl) en el caso de las naves mayores, o a la respectiva Capitanía de Puerto, dependiente de la Gobernación Marítima en que se encuentre la nave menor. La tasación debe señalarse en pesos, correspondiente al valor de mercado.

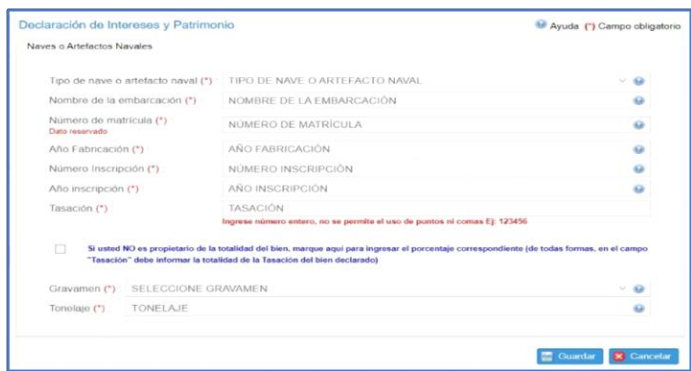

#### <span id="page-23-0"></span>**II.5 DERECHOS O ACCIONES (PARTICIPACIÓN) EN ENTIDADES**

Debe informar toda clase de derechos o acciones, de cualquier naturaleza, que tengan en comunidades, sociedades o empresas constituidas en Chile o en el extranjero. Si no es titular de ninguno de dichos instrumentos, debe seleccionar **"No tiene"** y luego, seleccione **"Siguiente/ Guardar"** para continuar con la declaración.

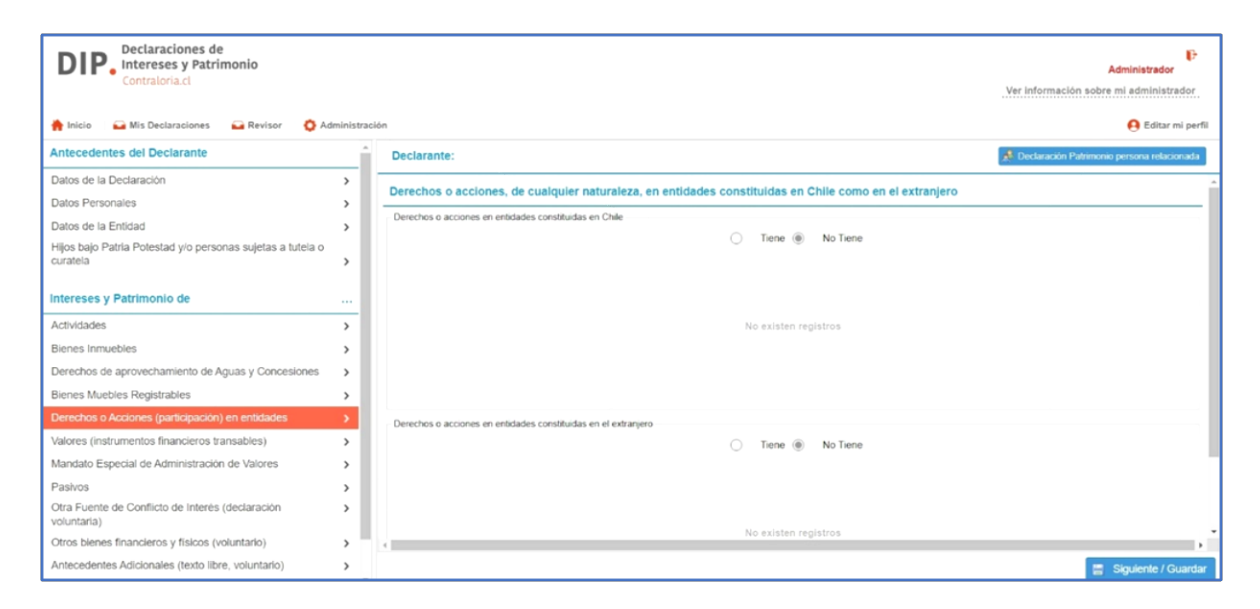

En el caso de contar con derechos y/o acciones, debe seleccionar **"Tiene"** y luego, para ingresar los datos solicitados (actualizados al periodo por el cual se está declarando), seleccione **"Declarar"** e ingrese la información que se le solicitará en el respectivo formulario, tanto para **Entidades constituidas en Chile**, como para **Entidades constituidas en el extranjero.**

## <span id="page-24-0"></span>**II.6 VALORES (INSTRUMENTOS FINANCIEROS TRANSABLES)**

Debe informar los valores que tenga el declarante y/o las personas relacionadas, se transen o no en bolsa, tanto en Chile como en el extranjero, incluyendo aquellos emitidos o garantizados por el Estado, por las instituciones públicas centralizadas o descentralizadas, y por el Banco. Entre estos se encuentran Fondos Mutuos, Letras de cambio, Pagarés, etc.

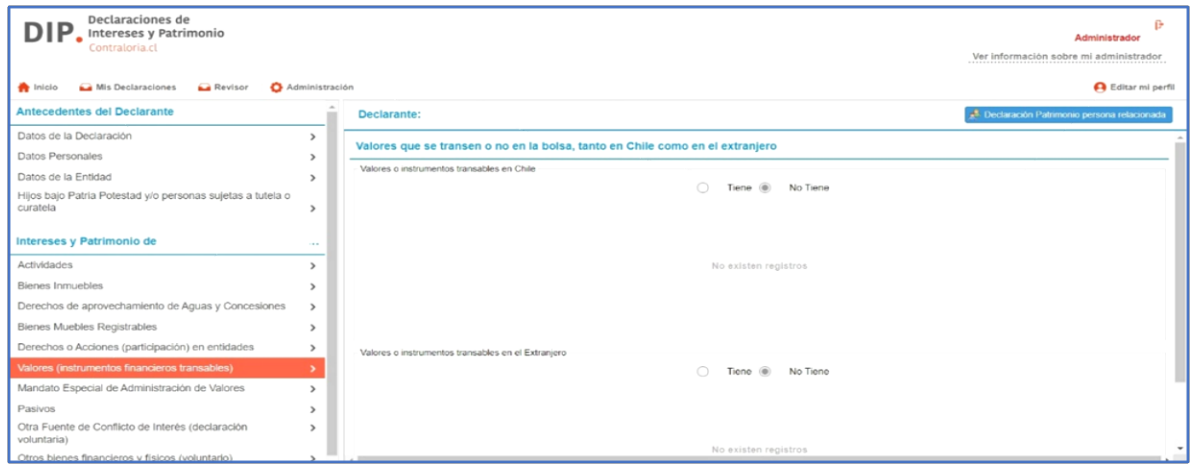

Los datos solicitados deben estar actualizados a la fecha de declaración.

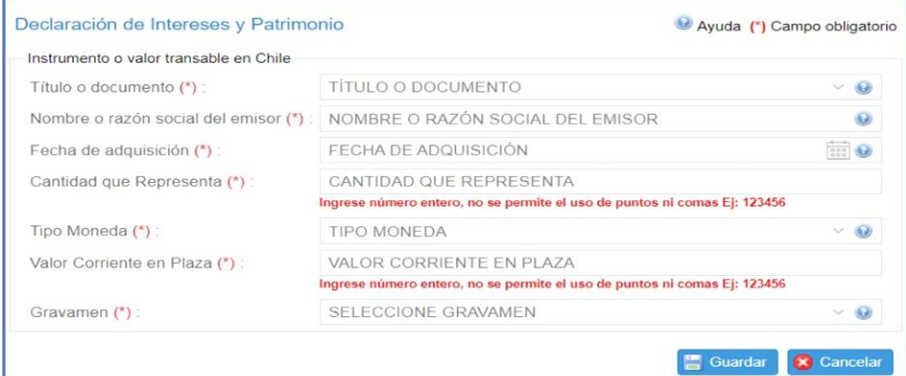

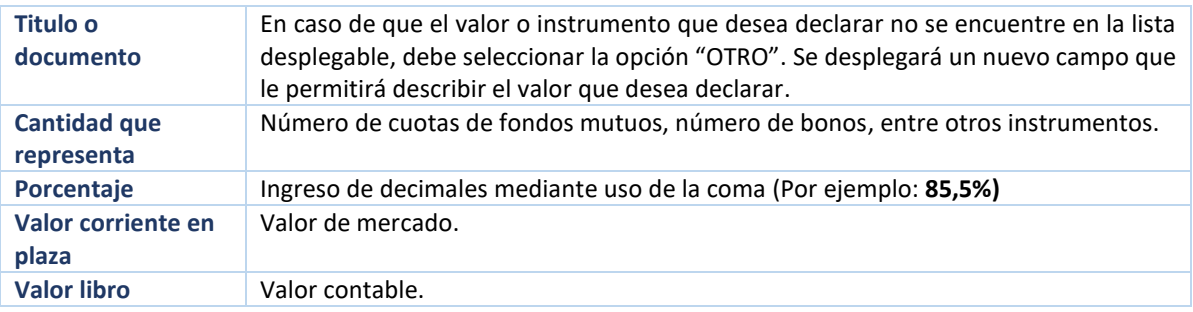

Para continuar con la declaración seleccione opción "**Siguiente/Guardar"***.*

# <span id="page-25-0"></span>**II.7 MANDATO ESPECIAL DE ADMINISTRACIÓN DE VALORES**

Debe informar el o los contratos de mandato especial de administración de cartera de valores que mantengan el declarante y/o las personas relacionadas.

Las diputadas y los diputados que sean titulares de acciones de sociedades anónimas abiertas, opciones a la compra y venta de tales acciones, bonos, debentures y demás títulos de oferta pública representativos de capital o de deuda que sean emitidos por entidades constituidas en Chile, que se encuentren inscritas en los registros de valores que llevan las Superintendencia de Valores y Seguros y de Bancos e Instituciones Financieras , y cuyo valor total supere las UF 25.000, deberán optar, respecto de tales acciones y valores, por una de las siguientes alternativas:

- a) Constituir un mandato especial de Administración de Valores (seleccione "Declara").
- b) Vender las acciones y valores, a lo menos en lo que exceda al monto referido.

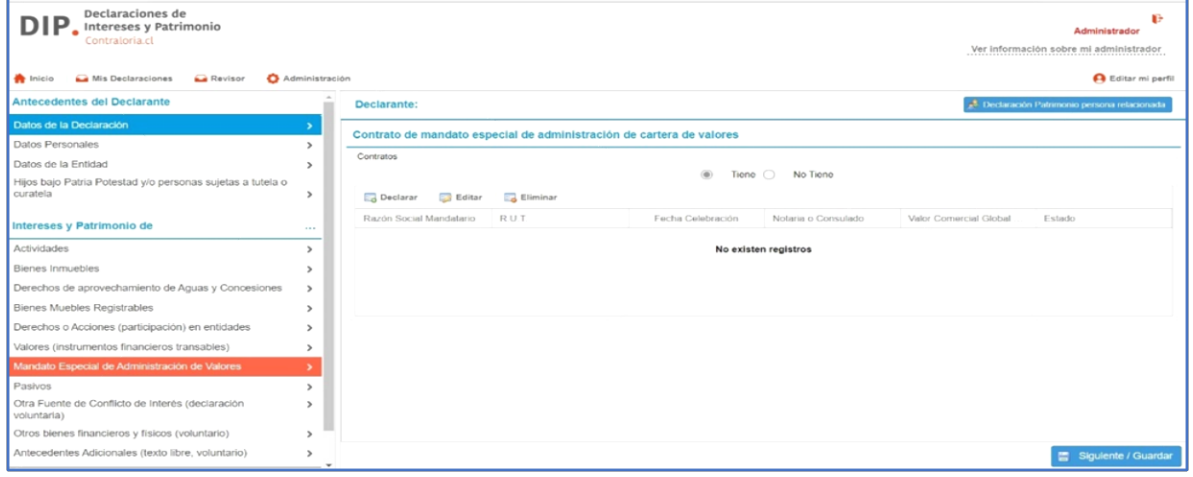

#### Ingrese información correspondiente en el siguiente formulario, y luego selecciones la opción **"Guardar**".

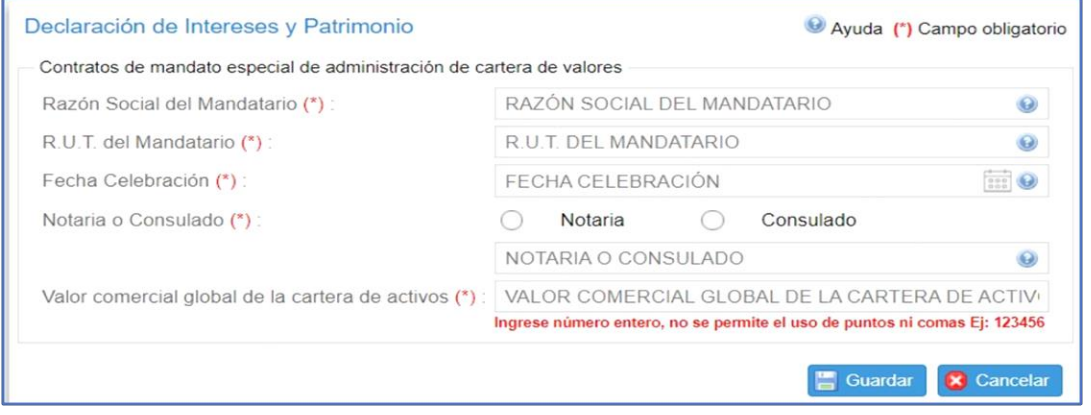

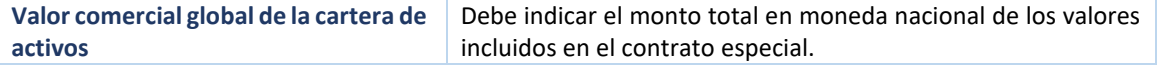

#### <span id="page-26-0"></span>**II. 8 PASIVOS**

Si usted **mantiene deudas de pensión de alimentos**, debe declararlo en esta sección.

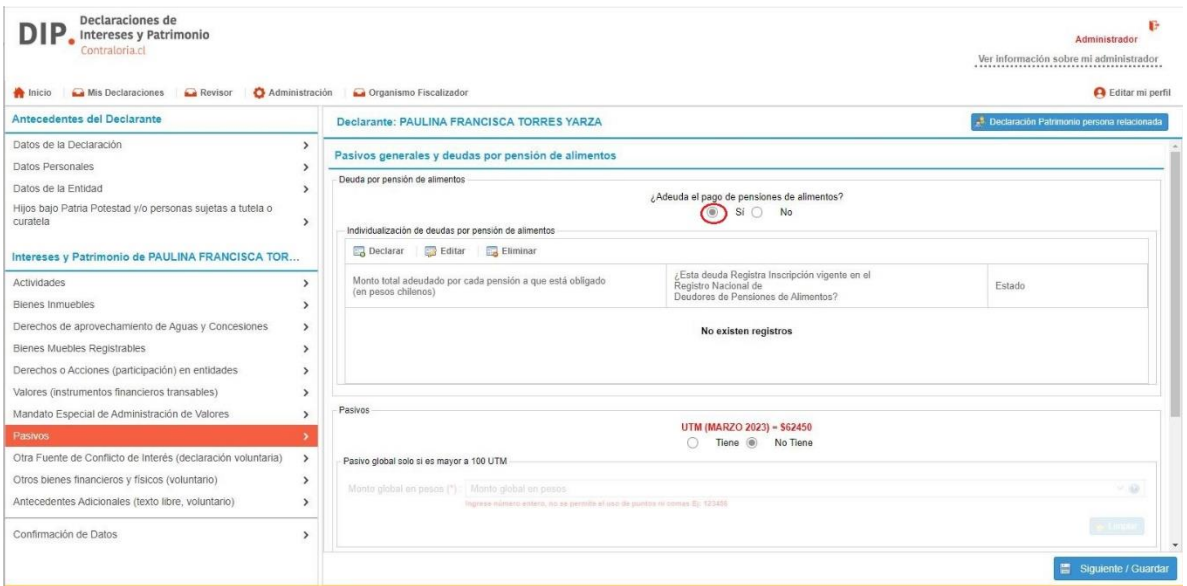

Selecciones "Si" en consulta **"¿Adeuda el pago de pensiones de alimentos?**", y luego se desplegará pantalla con opciones para individualizar deudas.

Seleccione "Declarar" para nueva ingresar deuda, "Modificar" para corregir información de deuda declarada y "Eliminar" para descartar deuda ingresada.

Si selecciona "Declarar" o "Modificar", se desplegará pantalla en que deberá especificar el monto de la deuda e indicar si la deuda registra inscripción vigente en el Registro Nacional de Deudores de Alimentos:

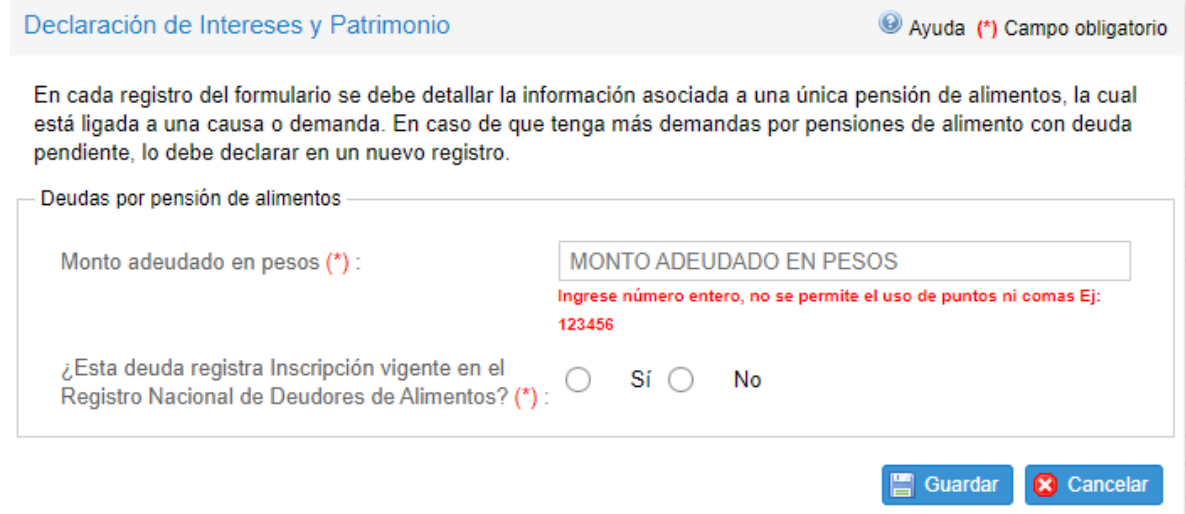

A continuación, debe declarar las deudas (los pasivos) del declarante y/o personas relacionadas **actualizados a la fecha de declaración**:

- Pasivo Global: si la suma de pasivos supera las 100 UTM
- Individualización de cada deuda: Si el monto individual del pasivo supera las 100 UTM.

En esta sección debe declarar todos los pasivos que cumplan con lo indicado, aun cuando hayan sido declarados previamente en otros ítems (hipotecas, gravámenes, etc.).

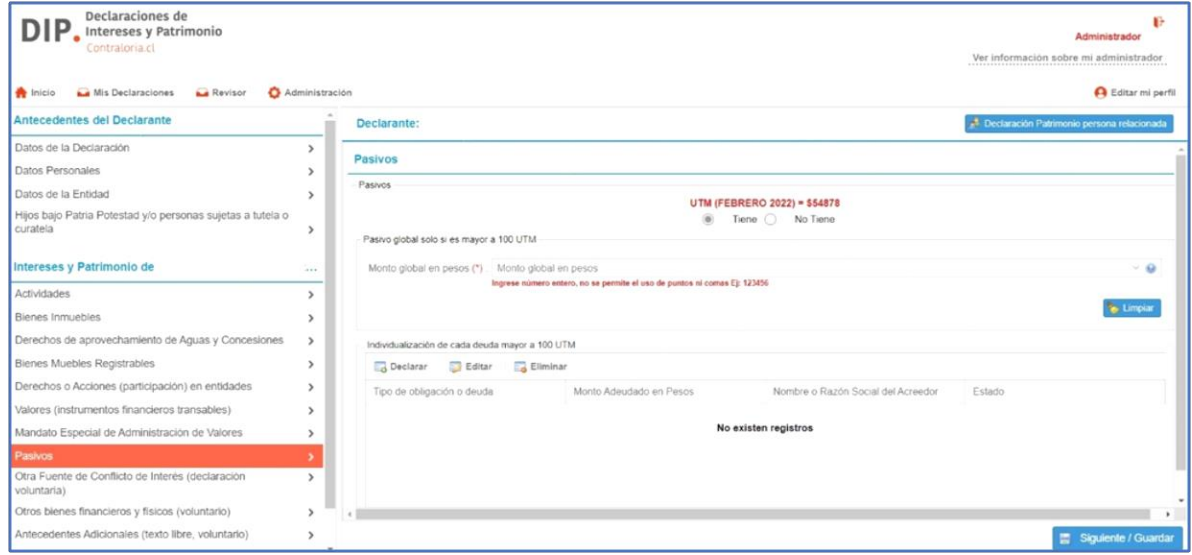

En el caso de contar con pasivos iguales o superiores al monto referido con anterioridad, seleccione "**Tiene**". Luego, para ingresar los datos solicitados, seleccione "**Declarar**", ingrese la información y luego la opción "**Guardar**".

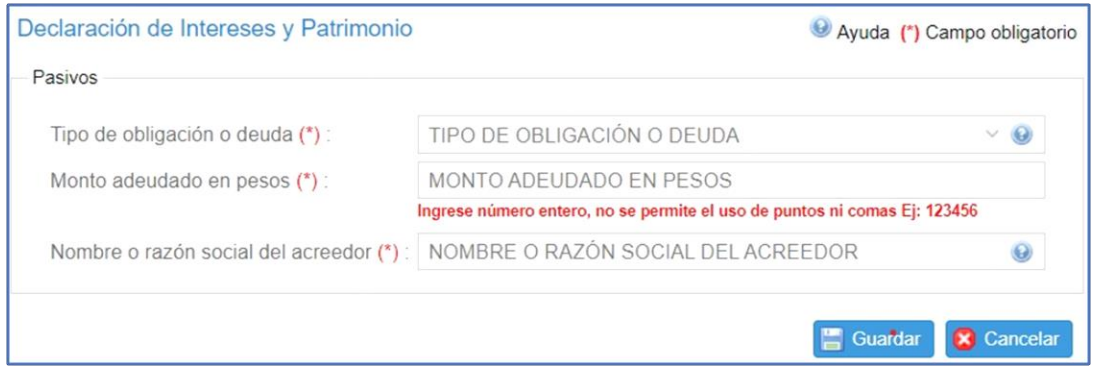

Para continuar con la declaración seleccione opción "**Siguiente/Guardar"***.*

# <span id="page-28-0"></span>**II.9 OTRA FUENTE DE CONFLICTO DE INTERESES**

En este ítem puede voluntariamente declarar eventuales conflictos de interés no comprendidos en la normativa que rige la Declaración de Patrimonios e Intereses (ley Nº20.880). Dichos conflictos pueden comprender actividades no realizadas durante los últimos 12 meses, individualización de otros parientes (primos, sobrinos, conviviente, etc.).

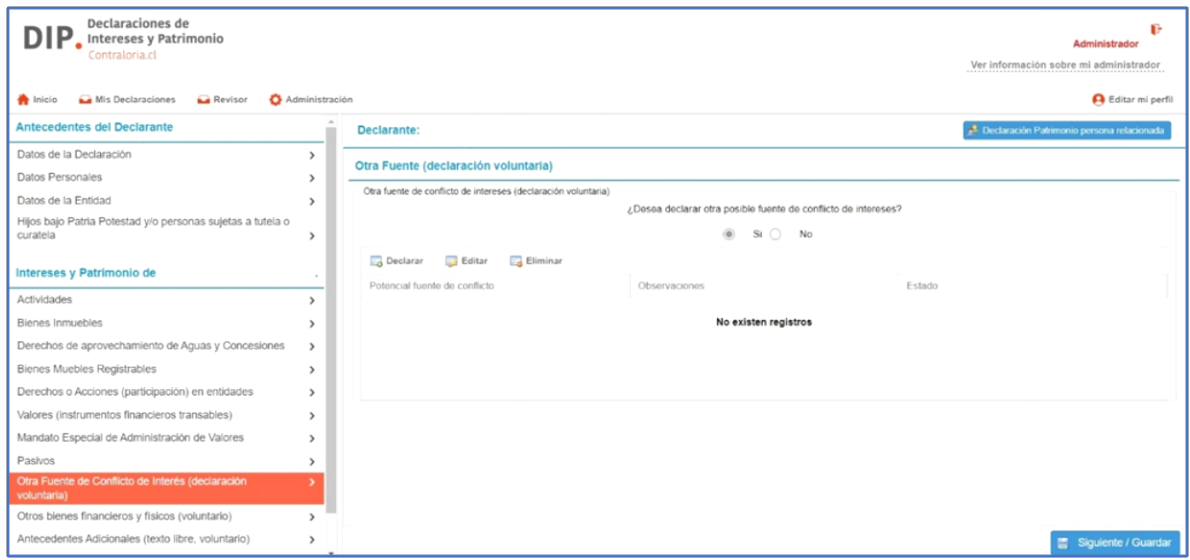

En el caso de querer realizar voluntariamente esta declaración debe seleccionar "Sí" y luego, para ingresar los datos solicitados, seleccione opción "**Declarar"**, ingrese la información solicitada y luego "**Guardar**".

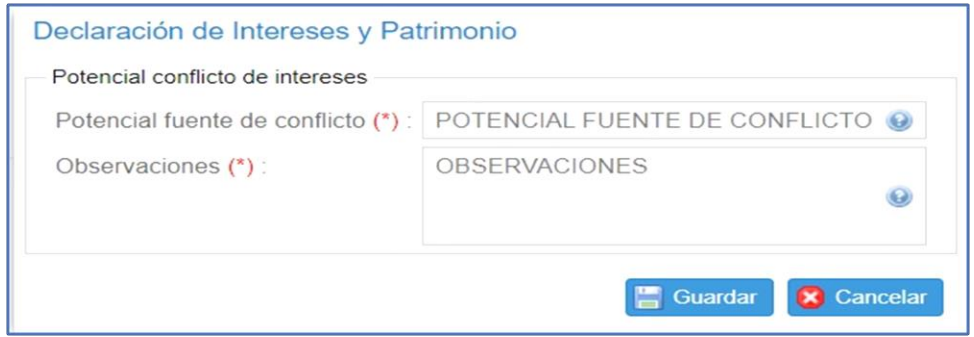

Para continuar con la declaración seleccione opción **Siguiente/Guardar***.*

# <span id="page-29-0"></span>**II.10 OTROS BIENES FÍSICOS**

El declarante y/o personas relacionadas puede(n) en este ítem, voluntariamente, declarar otros bienes (diferentes a los que debe declarar en las otras secciones del formulario) saldos en cuentas corrientes o de ahorro, depósitos a plazo, entre otros.

Si no declara otros bienes financieros y/o físicos, debe seleccionar "**No**" y luego, para continuar con la declaración, "**Siguiente/Guardar**".

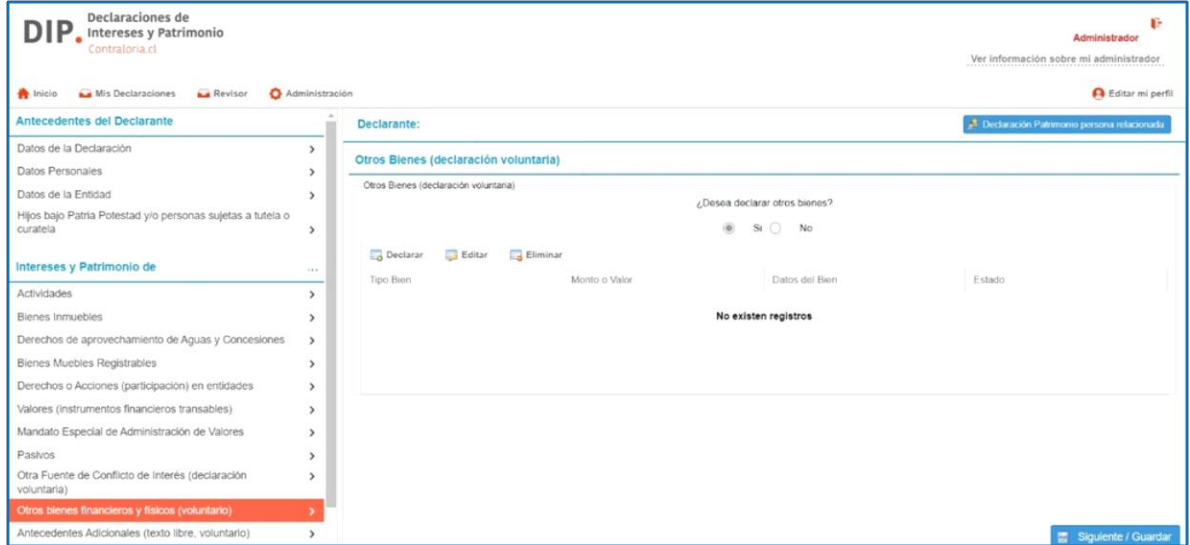

Si desea declarar debe seleccionar "Declarar" e ingresar la información requerida en el siguiente formulario:

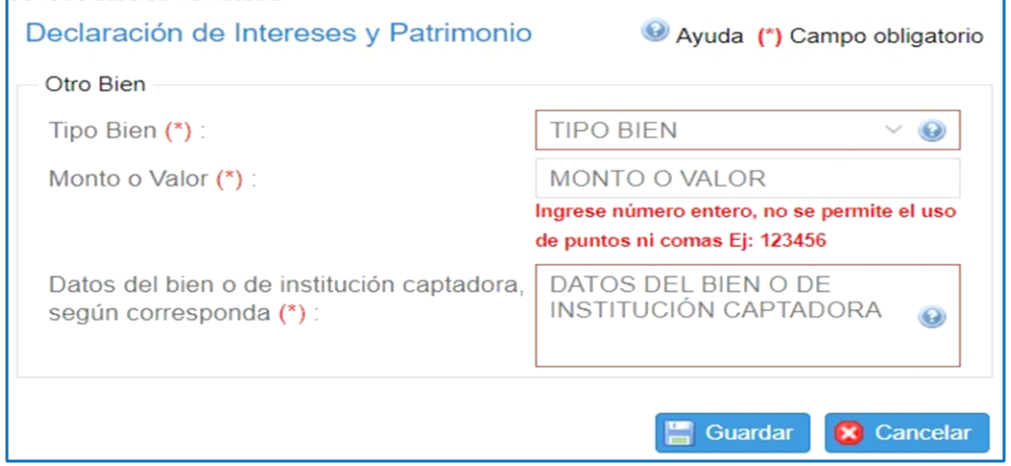

Si el bien que desea declarar no se encuentra en la lista desplegable, puede seleccionar la opción "**OTRO**" y describir el bien a declarar.

Para continuar con la declaración seleccione opción "**Siguiente/Guardar"***.*

## <span id="page-30-0"></span>**II.11 ANTECEDENTES ADICIONALES**

El declarante y/o personas relacionadas puede(n) en este ítem, voluntariamente incluir antecedentes o precisiones que no fue posible incluir en las secciones anteriores, tales como adquisición de activos y posesiones efectivas con tramitación en curso.

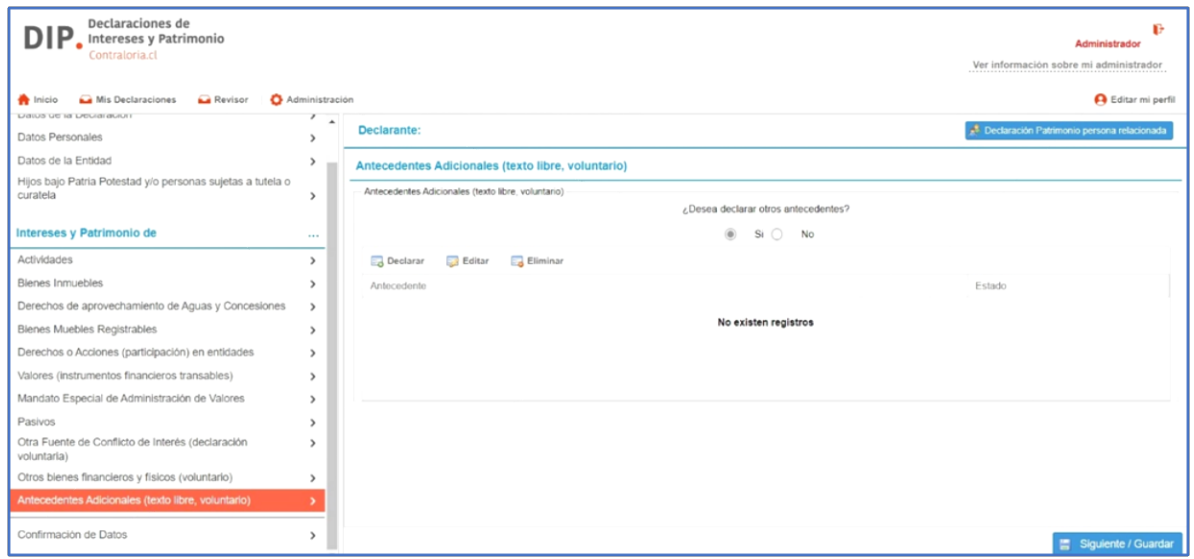

Si no tiene otros antecedentes para declarar seleccione opción "**No**".

Si desea declara, seleccione opción "**Si**" y describa los antecedentes que desea incluir en el formulario que se desplegará. Para finalizar el ingreso seleccione "**Guardar**".

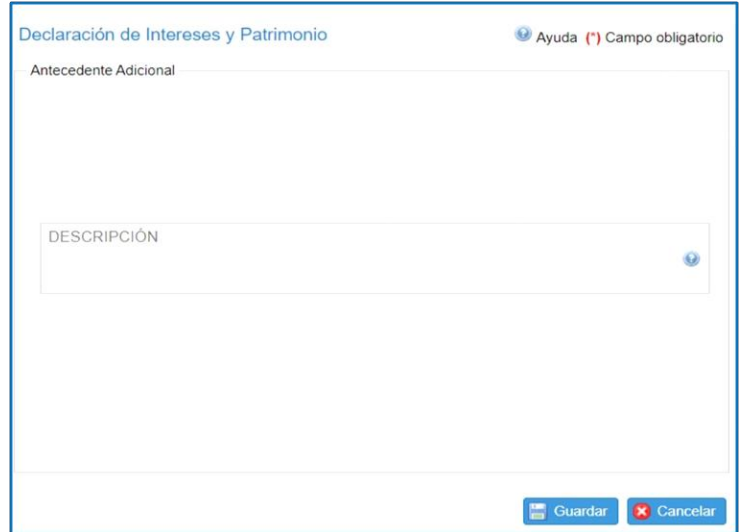

Para continuar con la declaración seleccione opción "**Siguiente/Guardar"***.*

# <span id="page-31-0"></span>**III. CONFIRMACIÓN DE DATOS**

Al finalizar su declaración de intereses y patrimonio seleccione "**confirmación de Datos**" en menú que se muestra a la izquierda de su pantalla. En primer lugar se mostraran los datos del Declarante.

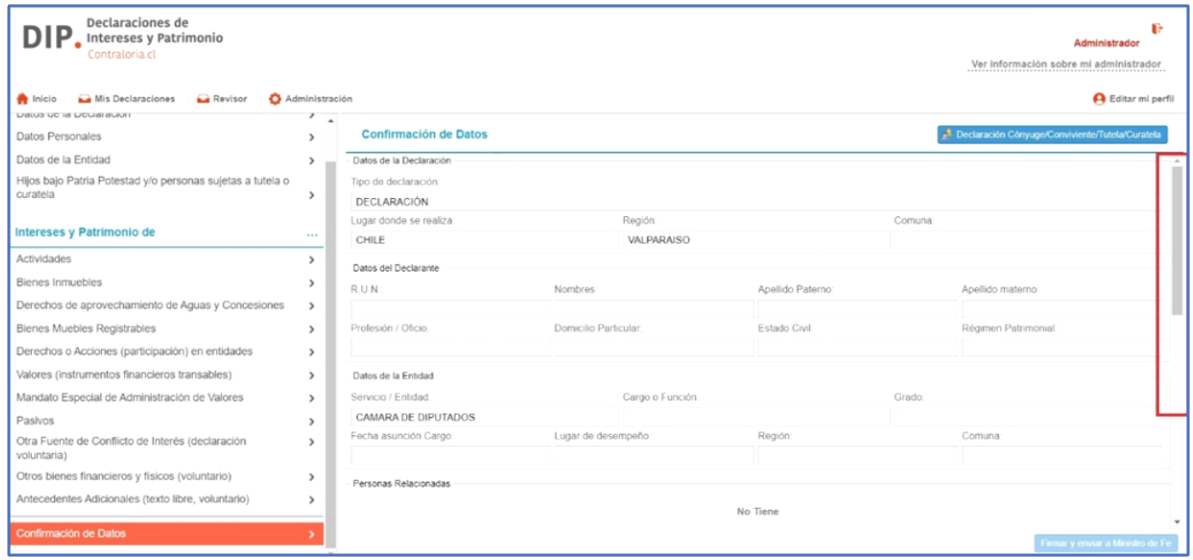

Al desplazar la barra a su derecha hacia abajo, la plataforma destacará en rojo cuando detecte secciones en que seleccionó la opción "**Tiene**" y que no tengan registros y/o no estén declaradas de forma completa (falta información en campos obligatorios). Este error no permite finalizar el proceso de Declaración de Intereses y Patrimonio, por lo que su corrección es obligatoria.

Para hacer las correcciones, la plataforma le permite hacer "doble click" en el botón (ícono) a la derecha de cada sección **marcada en rojo** y el sistema llevará al declarante directamente a la(s) sección(es) en donde se presente el(los) problema(s).

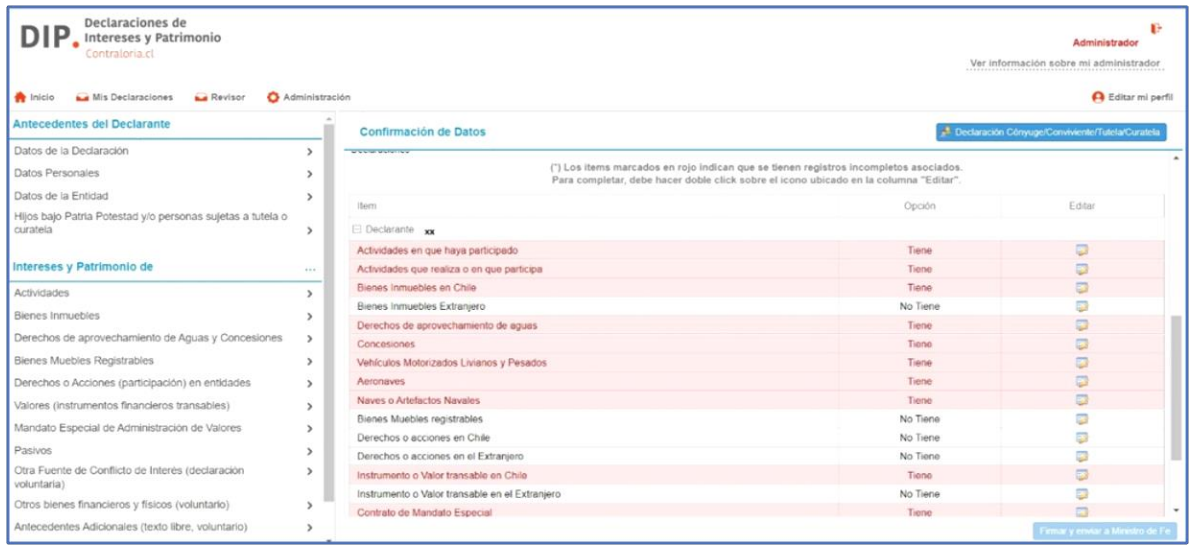

Si el sistema no detecta errores en la información ingresada, la plataforma le permitirá seleccionar **"Firmar y Enviar a Ministro de Fe",** finalizando así, el proceso de Declaración de Patrimonios e Intereses.

**Finalmente, el(la) diputado(a) recibirá, la confirmación de la recepción de su declaración, en su correo electrónico**.

# <span id="page-33-0"></span>**IV ASPECTOS RELEVANTES DEL PROCESO DE DECLARACIÓN DE INTERESES Y PATRIMONIO**

#### <span id="page-33-1"></span>**IV.1 DECLARACIÓN DE INTERESES Y PATRIMONIO**

**Sujetos obligados:** Están obligados a efectuar la declaración de intereses y patrimonio (entre otros) las diputadas y los diputados.

**Cuándo declarar**: en forma obligatoria, al asumir el cargo, dentro de los 30 días corridos; en marzo de cada año, para actualizarla y al cesar en funciones, dentro de los 30 días corridos.

Es posible actualizar la declaración en cualquier momento en que el declarante lo considere necesario, o su rectificación sea requerida por la Comisión de Ética y Transparencia de la Corporación.

**Cómo declarar**: se declarará en el formulario que está disponible en Internet con su clave única proporcionada por el Servicio de Registro Civil e Identificación. 1

**Cómo se firma**: La declaración se suscribe por el declarante mediante firma electrónica simple, constituida por la clave única que proporciona el Servicio de Registro Civil e Identificación, y en esas condiciones tendrá la calidad de declaración jurada.

Publicidad<sup>2</sup>: la declaración es pública, a excepción de los datos sensibles y de los datos personales que se identifican en el mismo formulario como campos reservados. En consecuencia, si bien debe completarse el formulario, el sistema excluirá de la publicación aquellos campos con datos sensibles (afiliación a partidos o movimientos políticos, participación en iglesias o entidades religiosas, estado de salud) y datos personales (RUT, domicilio, datos de identificación de la dirección de los inmuebles, patentes de vehículos) del declarante, su cónyuge o conviviente civil, hijos o familiares bajo su tutela o curatela, así como la individualización de menores de edad.

**Sanciones:** El conocimiento de las infracciones en que se incurra un(a) diputado(a) y la aplicación de las sanciones, le corresponde a la Comisión de Ética y Transparencia de la Cámara de Diputadas y Diputados.

 $1 -$ Si no está habilitado, excepcionalmente se puede realizar la declaración en papel, pero, una vez superada la fuerza mayor o caso fortuito, debe realizarse nuevamente a través del formulario electrónico.

<sup>&</sup>lt;sup>2</sup> La publicidad consiste en la publicación en el sitio web de la Corporación correspondiente, así como en los sitios de la Contraloría General de la República y del Consejo para la Transparencia. En estos últimos sitios, las declaraciones estarán disponibles también en formato de datos abiertos. En el caso de cese en funciones del declarante, la publicidad se mantendrá hasta seis meses después de ocurrido el cese.

**Concurrencia de otra declaración:** Las diputadas y los diputados que sean miembros de la directiva central de un partido político, deben efectuar una declaración, **separada**, por este último concepto y enviarla al Servicio Electoral.

Como el sistema permite utilizar como base una declaración ya efectuada, se sugiere efectuar una y luego registrar la nueva con los datos usados anteriormente, lo que el sistema expresamente consulta dentro de las opciones iniciales, cambiando los datos de la entidad por la que declara, el cargo o función que desempeña en ella y la demás información que corresponda.

## <span id="page-34-0"></span>**IV.2 MANDATO ESPECIAL DE ADMINISTRACIÓN DE CARTERA DE VALORES**

**Sujetos obligados:** La ley obliga a las diputadas y los diputados a optar por constituir un mandato especial de administración (fideicomiso ciego) o enajenar determinadas acciones y valores, de que sean titulares, que excedan de las 25.000 unidades de fomento.

Se trata de acciones de sociedades anónimas abiertas, opciones a la compra y venta de tales acciones, bonos, debentures y demás títulos de oferta pública representativos de capital o de deuda que sean emitidos por entidades constituidas en Chile, que se encuentren inscritas en los registros de valores que llevan las Superintendencias de Valores y Seguros y de Bancos e Instituciones Financieras.

**Cómo se otorga el mandato**: El mandato especial se constituye en un solo acto, por escritura pública, copia autorizada de la cual debe entregarse, dentro de los cinco días hábiles siguientes, a la Superintendencia de Valores y Seguros o a la Superintendencia de Bancos e Instituciones Financieras, según corresponda, y a la Comisión de Ética y Transparencia de la Cámara de Diputadas y Diputados.

**Cuándo otorgar el mandato:** Voluntariamente, las diputadas y los diputados pueden someterse a estas normas al momento de inscribir la correspondiente candidatura en el Servicio Electoral.

Obligatoriamente, deben hacerlo dentro de los 90 días corridos posteriores a la asunción del cargo y dentro de los 90 días corridos, contado desde la actualización de la declaración de intereses y patrimonio. Este plazo de 90 días debe entenderse que se cuenta desde la presentación de la primera declaración.

Debe tenerse presente que en todos los casos el plazo para otorgar el mandato vence con posterioridad al que se dispone para presentar la declaración, legalmente se exige que en esta que singularicen estos mismos contratos. En consecuencia, se recomienda otorgarlos dentro del plazo requerido para efectuar la declaración. De otra manera, deberá actualizarse la declaración para incorporar la mención de tales contratos una vez que ellos se celebren.

**Administradores de mandatos:** La Superintendencia de Valores y Seguros y la Superintendencia de Bancos e Instituciones Financieras llevan, separadamente, un Registro Especial de Administradores de Mandatos, labor que solo puede ser desempeñada por personas jurídicas, en el cual deben inscribirse aquellas autorizadas para desempeñarse como mandatarios.

La inscripción en el Registro Especial, el contenido del plan de liquidación, la cuenta escrita fundada que debe rendir el mandatario y los medios de envío de información a las Superintendencias se encuentran regulados en la Circular N° 3605, de la Superintendencia de Bancos e Instituciones de Financieras [\(www.sbif.cl/](http://www.sbif.cl/) normas/otras normas/circulares y cartas circulares) y la Norma de Carácter General N° 409, de la Superintendencia de Valores y Seguros, ambas de 6 de abril de 2016, [\(www.svs.cl/](http://www.svs.cl/) legislación y normativa/ normativa SVS/ normas de carácter general), que corresponden al mismo documento emitido conjuntamente.

La diputada o el diputado que deba otorgar mandato, puede designar a uno o más mandatarios, que deben ser independientes, sin relaciones de vinculación, parentesco o dependencia con el mandante.

Para los efectos tributarios, el mandatario debe efectuar una declaración jurada ante el Servicio de Impuestos Internos con la información necesaria para determinar los impuestos que procedan y enviar copia de ella al mandante para los mismos efectos. La forma y plazo de la declaración es determinada por resolución de dicho Servicio.

**Publicidad:** En la declaración de intereses y patrimonio debe consignarse los datos de los contratos de mandato especial de administración de cartera de valores. Sin perjuicio de ello, la escritura pública en que consta el mandato especial debe publicarse en el sitio web de la Corporación. Terminado el mandato, la rendición de cuentas efectuada por el mandatario se publicará en el sitio web institucional, con resguardo de los datos sensibles.

**Fiscalización:** A la Comisión de Ética y Transparencia de la Cámara de Diputadas y Diputados le corresponde velar por el cumplimiento de las disposiciones antes referidas y aplicar las sanciones que correspondan.

#### <span id="page-35-0"></span>**IV.3 ENAJENACIÓN FORZOSA**

**Sujetos obligados:** Las diputadas y los diputados deben enajenar o renunciar a su participación en la propiedad de empresas proveedoras de bienes o servicios al Estado o a sus organismos y en empresas que presten servicios sujetos a tarifas reguladas o que exploten, a cualquier título, concesiones otorgadas por el Estado, incluidas las concesiones de radiodifusión televisiva de libre recepción y de radiodifusión sonora.

**Cuándo enajenar:** La enajenación o renuncia debe ser efectuada dentro del plazo de 120 días corridos contados desde que le corresponda asumir el cargo, o bien dentro de los 120 días corridos siguientes a la fecha en que la diputada, el diputado, o la empresa en que participe, pase a tener alguna de las mencionadas calidades.

Es necesario advertir que la participación en la propiedad de las referidas empresas debe consignarse en la declaración de intereses y patrimonio. En consecuencia, una vez producida la enajenación o renuncia dentro del plazo indicado, será necesario actualizar la declaración, eliminando en la parte relativa al patrimonio los derechos o acciones en esas sociedades o empresas, y trasladando la mención respectiva de la parte relativa a las actividades de tipo económico en que participa a la fecha de la declaración a la parte concerniente a las actividades de tipo económico en que ha participado en los últimos 12 meses.

La obligación de enajenación o renuncia se aplica sin perjuicio de las prohibiciones, incompatibilidades e inhabilidades establecidas en la Constitución Política de la República.

**Fiscalización:** Corresponde a la Comisión de Ética y Transparencia de la Corporación velar por el cumplimiento de las disposiciones referidas y aplicar las respectivas sanciones.

# <span id="page-36-0"></span>**IV.4 PRECISIONES COMISIÓN DE ÉTICA Y TRANSPARENCIA DE LA CÁMARA DE DIPUTADOS Y DIPUTADAS SOBRE EL CONTENIDO DE ALGUNOS ELEMENTOS DE LA DECLARACIÓN DE INTERESES Y PATRIMONIO**

1.- Constituyen valores y en consecuencia deben declararse:

- a) Acciones.
- b) Opciones de compra y venta de acciones

c) Bonos.

d) Debentures.

- e) Cuotas de fondos mutuos y fondos de inversión.
- f) Efectos de comercio.
- g) Letras de cambio,

h) Pagarés.

i) Todo título de crédito o inversión transferible conforme al art. 3° de la ley 18.045.

j) Depósitos a plazo endosables.

k) Ahorros previsionales voluntarios (APV), que consistan en cuotas de fondos mutuos.

2.- Para los efectos de poder verificar si el APV consiste en cuotas de fondos mutuos será necesario solicitar un certificado a la AFP, la compañía de seguros o a la entidad financiera en que está contratado el APV, que debe indicar lo siguiente:

i) Fecha en que se inició el APV.

ii) Si el APV consiste en cuotas de fondos mutuos.

iii) El monto en pesos del APV que consiste en cuotas de fondos mutuos.

3.- No constituyen valores y en consecuencia no será obligatorio declarar:

- a) Saldo en cuenta corriente.
- b) Saldo en cuentas o libretas de ahorro, sea simple o para la vivienda.
- c) Saldo en cuenta vista.
- d) Seguro de vida con ahorro -sea simple o con fines universitarios-; seguro dotal y seguros en general.
- e) Saldo en cuenta obligatoria de cotizaciones previsionales de la AFP y Saldo en cuenta voluntaria de cotizaciones previsionales de la AFP o cuenta 2.
- f) Cheques y facturas.
- g) APV que no consistan en cuotas de fondos mutuos, como por ejemplo los que consistan en pólizas de seguros.
- h) Depósitos a plazo no endosables.

4.- Sin perjuicio de lo señalado en el punto anterior, estos valores pueden declararse voluntariamente en el ítem "Otros bienes".

5.- Aclaraciones respecto de otras materias contempladas en la declaración de patrimonio,

<span id="page-37-0"></span>a) Datos de parientes.

Conforme **al artículo 7° de la ley N° 20.880** deben incluirse las siguientes personas que se encuentren vivas:

- i Los ascendientes (padres, abuelos, bisabuelos, tatarabuelos) del declarante,
- ii Los descendientes (hijos, nietos, bisnietos, tataranieto y choznos) del declarante;
- iii Los hermanos del declarante;
- iv Los cuñados del declarante; y
- v Los suegros del declarante.

Para los efectos de lo anterior, se aclara que se entienden por cuñados tanto los cónyuges o convivientes civiles de los hermanos del declarante como los hermanos del cónyuge o del conviviente civil del declarante, incluidos los separados de hecho.

6.- Rol de avalúo y avalúo fiscal de una propiedad.

- a) En el caso que el inmueble aún no cuente con rol de avalúo, se debe indicar un número provisorio de al menos dos dígitos (por ej. 00-00), agregando una nota aclaratoria en el campo "Antecedentes adicionales", donde se informa que la propiedad aún no tiene un rol asignado por el Servicio de Impuestos Internos.
- b) En el caso que el inmueble aún no cuente con un valor de avalúo fiscal, se debe indicar un valor referencial correspondiente al 70% del valor de compra o el comercial, agregando una nota aclaratoria en el campo "Antecedentes adicionales", explicando que la propiedad aún no tiene valor de avalúo fiscal asignado por el Servicio de Impuestos Internos.

# <span id="page-38-0"></span>**FUENTES**

- Ley N° 20.880, sobre Probidad en la Función Pública y Prevención de los Conflictos de Intereses.
- Decreto Supremo N° 2, de 2016. Ministerio Secretaría General de la Presidencia.
- Normas administrativas para la aplicación de la ley N° 20.880 .
- Manual "Declaraciones de Intereses y Patrimonio: Normativa y uso de plataforma". Comisión de Integridad Pública y Transparencia, Convención Constitucional.